# *ESI Click to Call* **Application**

**IP Server 900 & Communications Servers User's Guide**

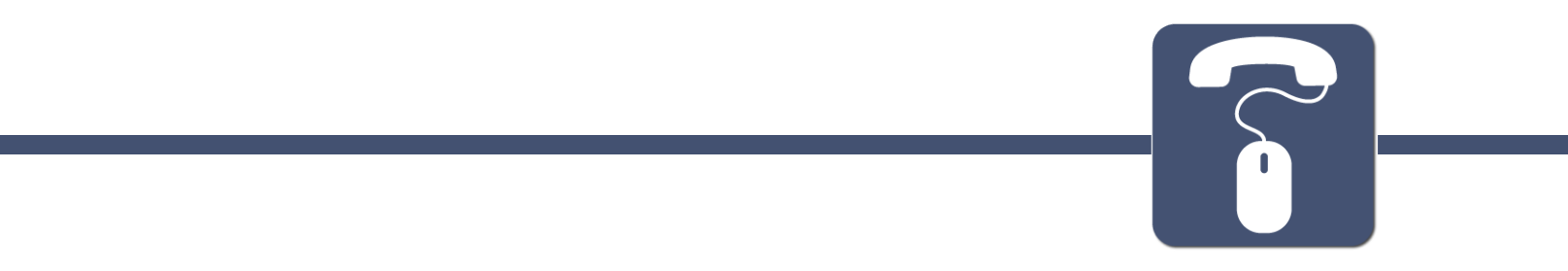

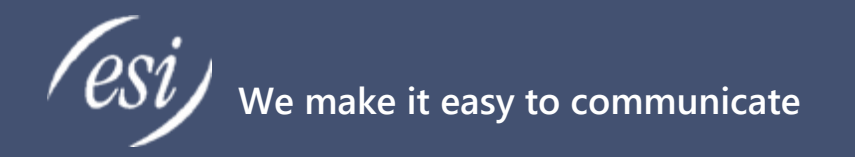

#### **About**

ESI (Estech Systems, Inc.) is a privately held corporation based in Plano, Texas. Founded in 1987, ESI designs and builds innovative telecommunications products for businesses like yours. Because of their powerful combination of value and features, ESI products are consistently recognized by industry publications and leaders.

#### **Support**

Thank you for choosing ESI. For product updates and web support, visit http://support.esi-estech.com/

#### **Estech Systems, Inc. (ESI)**

3701 E. Plano Parkway, Ste. 100 Plano, TX 75074-1819 Phone: 800-374-0422 | Fax: 972 422-9705

# **Table of Contents**

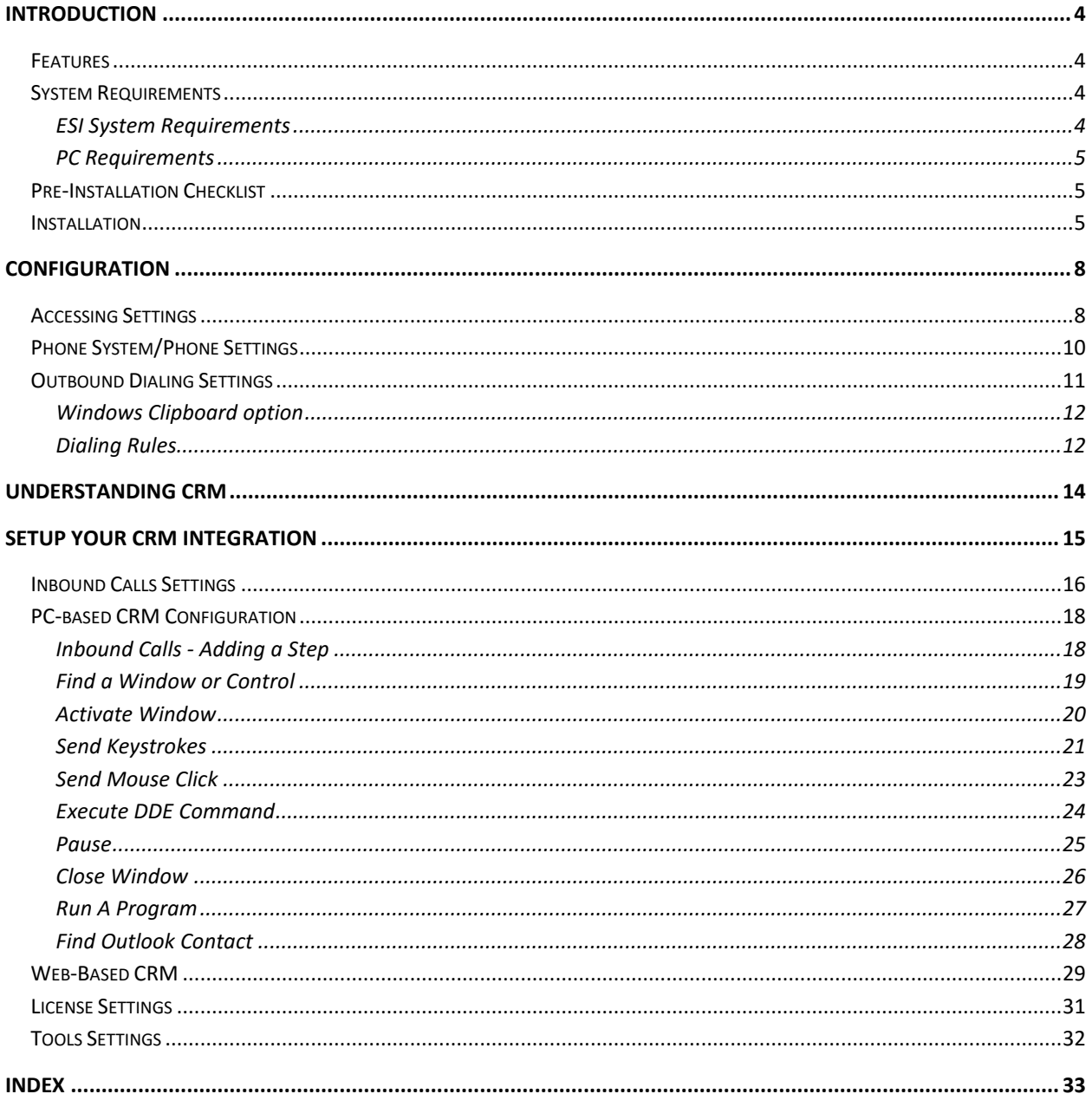

© 2016 Estech Systems, Inc. All rights reserved • 3701 E. Plano Pkwy., Suite 100 • Plano, TX 75074-1819 • Main Number: (800) 374-0422 Technical Support: (800) 491-3609 · Fax: (972) 422-9705 · Website: www.esi-estech.com · Support Website: support.esi-estech.com

### <span id="page-3-0"></span>**Introduction**

*ESI Click to Call* is an application that helps bridge the gap between your ESI phone system and your PC, allowing you to dial a phone number from practically anywhere in *Windows®* through your ESI phone, as well as screen "**pop**" records from your CRM (Customer Relationship Management) based upon the Caller ID Number of incoming calls.

#### <span id="page-3-1"></span>**Features**

*ESI Click to Call* features the following capabilities:

- Initiate outbound calls from your PC,
	- o Including one-click dialing from Google Chrome™ and Mozilla Firefox® web browsers
	- o Dial numbers from any Windows application
- CRM Integration
	- o Screen "**pop**" a customer record based on incoming Caller ID
	- o Works with most CRM's
	- o Customizable to work with other CRMs

#### <span id="page-3-2"></span>**System Requirements**

In order to ensure a successful installation, please make sure your ESI System and PC meets the following requirements

#### <span id="page-3-3"></span>*ESI System Requirements*

*ESI Click to Call* is Compatible with:

- **ESI Communications Servers:** (ESI-50, ESI-100, ESI-200, ESI-600, ESI-1000)
- **IP Server 900**
- **Call Processing software:** 
	- o IP Server 900 System software v. 25.1.2.1 or higher.
	- o ESI Communications Servers v. 5.54.21 or higher.

In order to use *ESI Click to Call*, system must be equipped with:

- **Licenses**: VIP 7
- **Application**: *VIP 7* or the IP Server 900 API must be on the PC
- **Application**: WinPcap for Windows 8 or 10 PC's

#### <span id="page-4-0"></span>*PC Requirements*

The following are the recommended minimum system requirements in order to install and run *ESI Click to Call*:

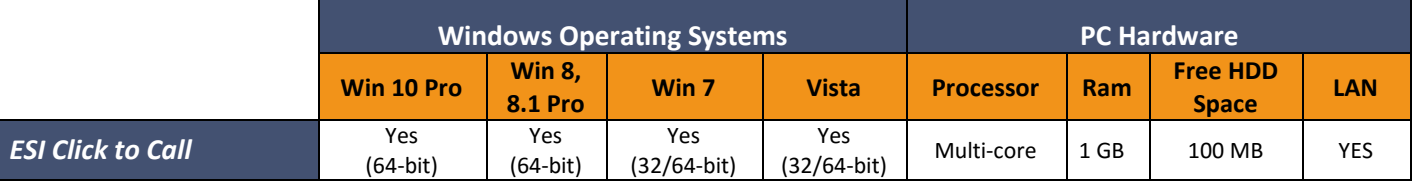

*Note: Neither VIP 7 nor the IP Server 900 API is compatible with a Terminal Services or Citrix-type environment; therefore, ESI Click to Call is not compatible with these environments.*

#### <span id="page-4-1"></span>**Pre-Installation Checklist**

Before attempting to install *ESI Click to Call*, perform the follow steps:

- 1. Update your PC with all recommended Microsoft Windows updates. You can begin this process by going to [www.microsoftupdate.com.](http://www.microsoftupdate.com/)
- 2. Ensure that you have Administrator privileges on the local PC where you will install the software.

#### <span id="page-4-2"></span>**Installation**

Before installing *ESI Click to Call*, you should first install either ESI *VIP 7* (sold separately), or the ESI IP Server 900 API. This is required for TAPI (Telephone Application Programming Interface) driver functionality.

After extracting all the files in the installation archive to their own folder, double-click on the file "**Setup.exe**" to launch it.

*NOTE: If there are any additional Microsoft components that need to be present on your PC in order for ESI Click to Call to run correctly, you will be prompted to install them. If so, install the updates and proceed with the install.* 

© 2016 Estech Systems, Inc. All rights reserved • 3701 E. Plano Pkwy., Suite 100 • Plano, TX 75074-1819 • Main Number: (800) 374-0422 pg. 5 Technical Support: (800) 491-3609 • Fax: (972) 422-9705 • Website[: www.esi-estech.com](http://www.esi-estech.com/) • Support Website[: support.esi-estech.com](http://support.esi-estech.com/)

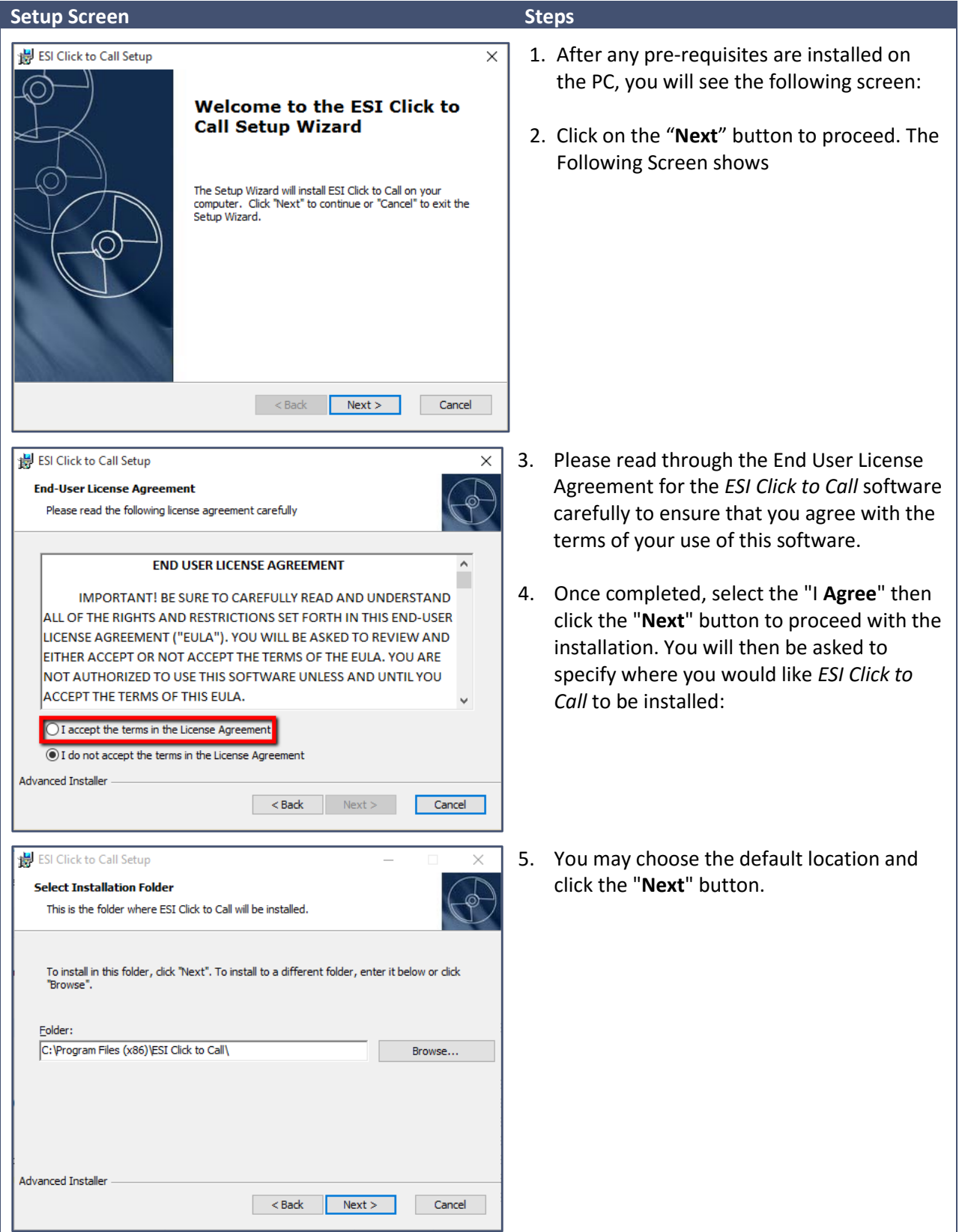

© 2016 Estech Systems, Inc. All rights reserved • 3701 E. Plano Pkwy., Suite 100 • Plano, TX 75074-1819 • Main Number: (800) 374-0422 pg. 6 Technical Support: (800) 491-3609 • Fax: (972) 422-9705 • Website[: www.esi-estech.com](http://www.esi-estech.com/) • Support Website[: support.esi-estech.com](http://support.esi-estech.com/)

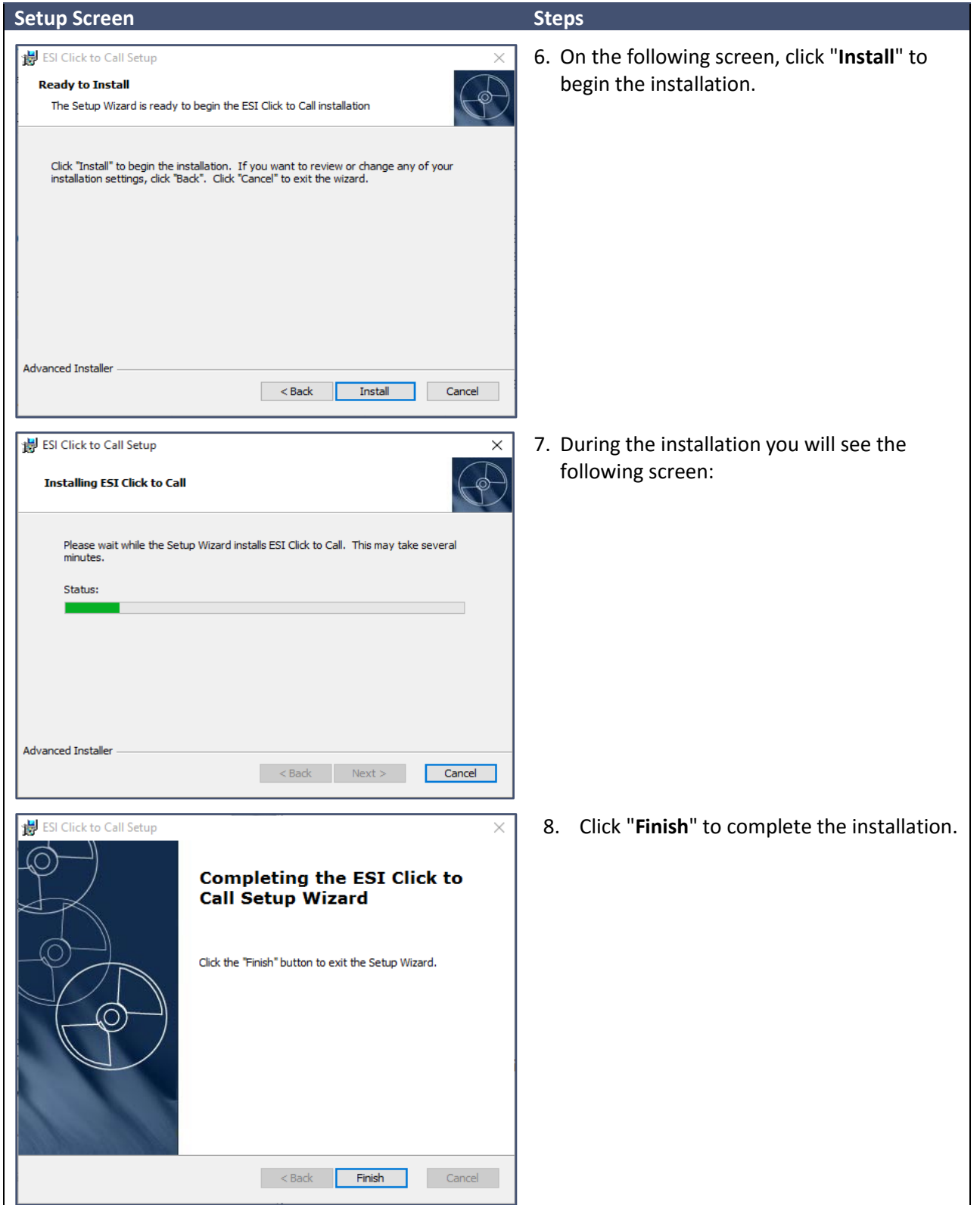

© 2016 Estech Systems, Inc. All rights reserved • 3701 E. Plano Pkwy., Suite 100 • Plano, TX 75074-1819 • Main Number: (800) 374-0422 pg. 7 Technical Support: (800) 491-3609 • Fax: (972) 422-9705 • Website[: www.esi-estech.com](http://www.esi-estech.com/) • Support Website[: support.esi-estech.com](http://support.esi-estech.com/)

# <span id="page-7-0"></span>**Configuration**

#### <span id="page-7-1"></span>**Accessing Settings**

To access the Settings screen of *ESI Click to Call*, the program must first be running. *ESI Click to Call* is set to launch automatically with *Windows®*. You can verify it is running by locating the following icon in the Windows System Tray, near the clock:

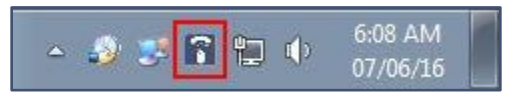

*Note: if you do not see this icon (white phone handset/mouse with dark blue background), you may click the white, upward-pointing triangle to the left in that area to see additional icons.*

You may either double-click the *ESI Click to Call* icon in the System Tray, or right-click it and then leftclick the "**View Settings**" option that appears. You will then see the following screen:

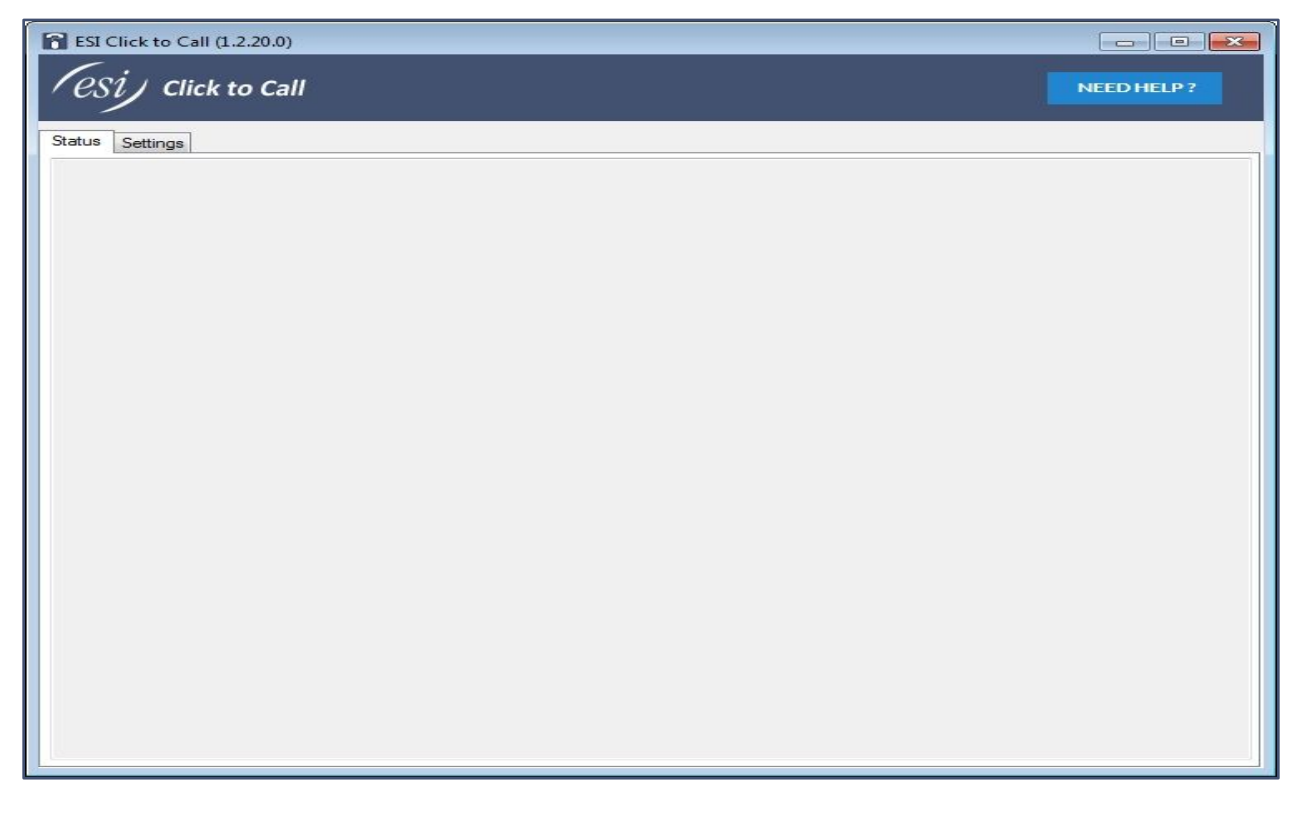

© 2016 Estech Systems, Inc. All rights reserved • 3701 E. Plano Pkwy., Suite 100 • Plano, TX 75074-1819 • Main Number: (800) 374-0422 pg. 8 Technical Support: (800) 491-3609 • Fax: (972) 422-9705 • Website[: www.esi-estech.com](http://www.esi-estech.com/) • Support Website[: support.esi-estech.com](http://support.esi-estech.com/)

Click on the "**Settings**" tab near the top of the window, and you will be taken to the Settings page:

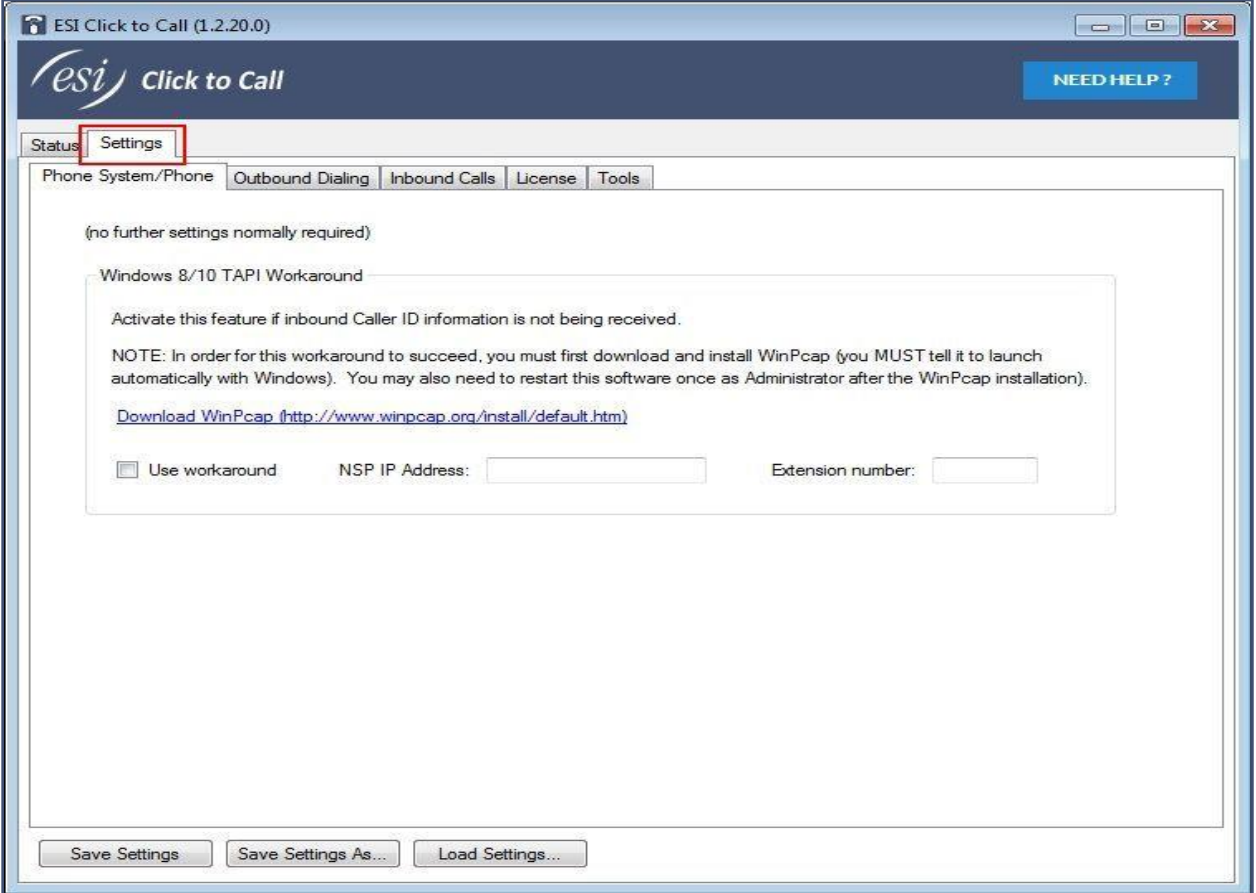

Now let's discuss each Settings screen (tab) in detail.

#### <span id="page-9-0"></span>**Phone System/Phone Settings**

The Phone System/Phone settings tab appears as follows:

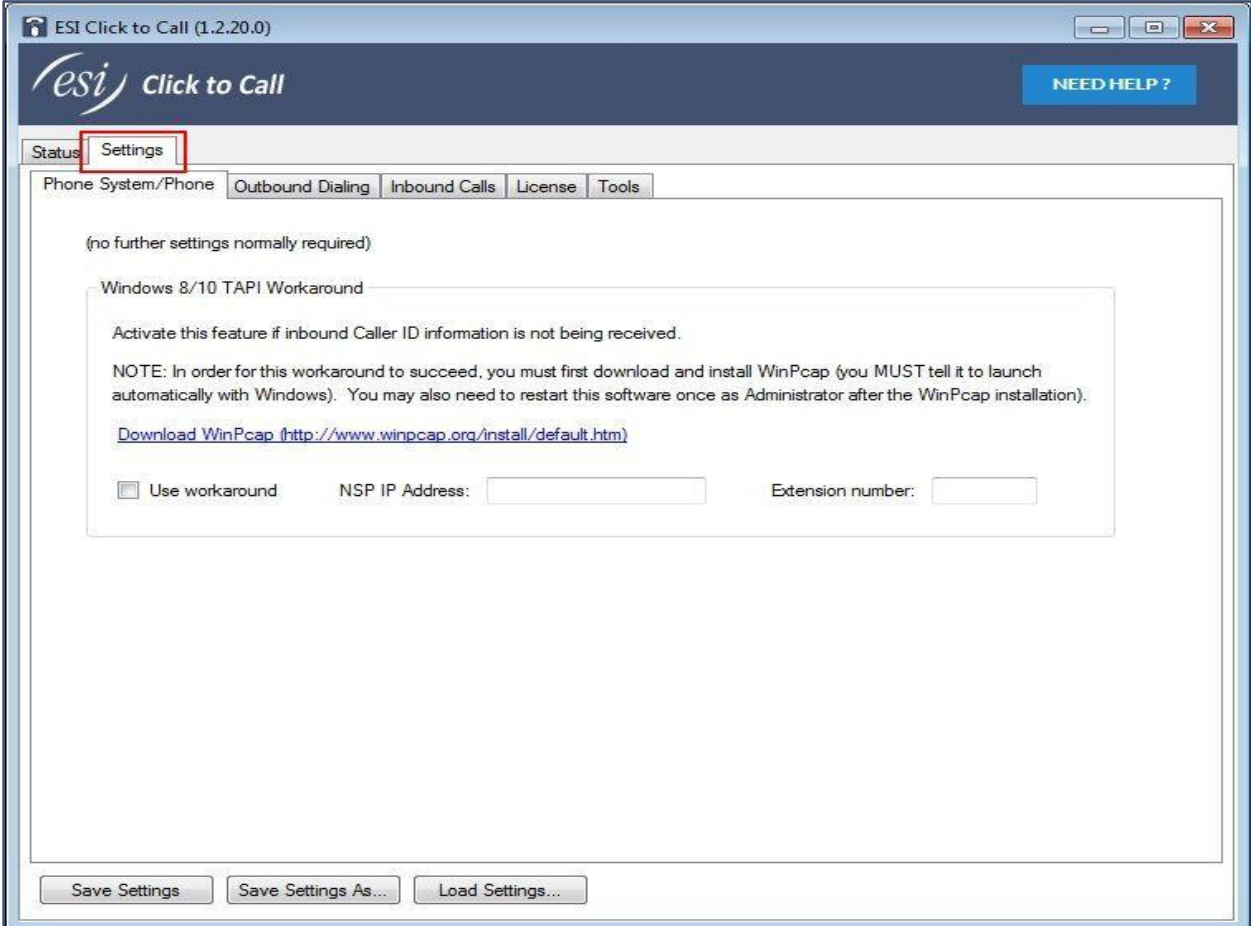

No further settings are normally required on this screen. If your PC operating system is *Windows®* 8 or 10, and inbound Caller ID information is not being received, you may check the "**Use workaround**" box. Note that, in order for this workaround to succeed, you must first download and install the third-party application *WinPcap* (free of charge as of this writing). During installation, you must tell it to launch automatically with *Windows®.* When you have checked the "**Use workaround**" box, the NSP IP Address and Extension number should automatically populate, assuming you have already installed *VIP 7* or the IP Server 900 API on this PC.

© 2016 Estech Systems, Inc. All rights reserved • 3701 E. Plano Pkwy., Suite 100 • Plano, TX 75074-1819 • Main Number: (800) 374-0422 pg. 10 Technical Support: (800) 491-3609 • Fax: (972) 422-9705 • Website[: www.esi-estech.com](http://www.esi-estech.com/) • Support Website[: support.esi-estech.com](http://support.esi-estech.com/)

#### <span id="page-10-0"></span>**Outbound Dialing Settings**

The Outbound Dialing settings tab appears as follows:

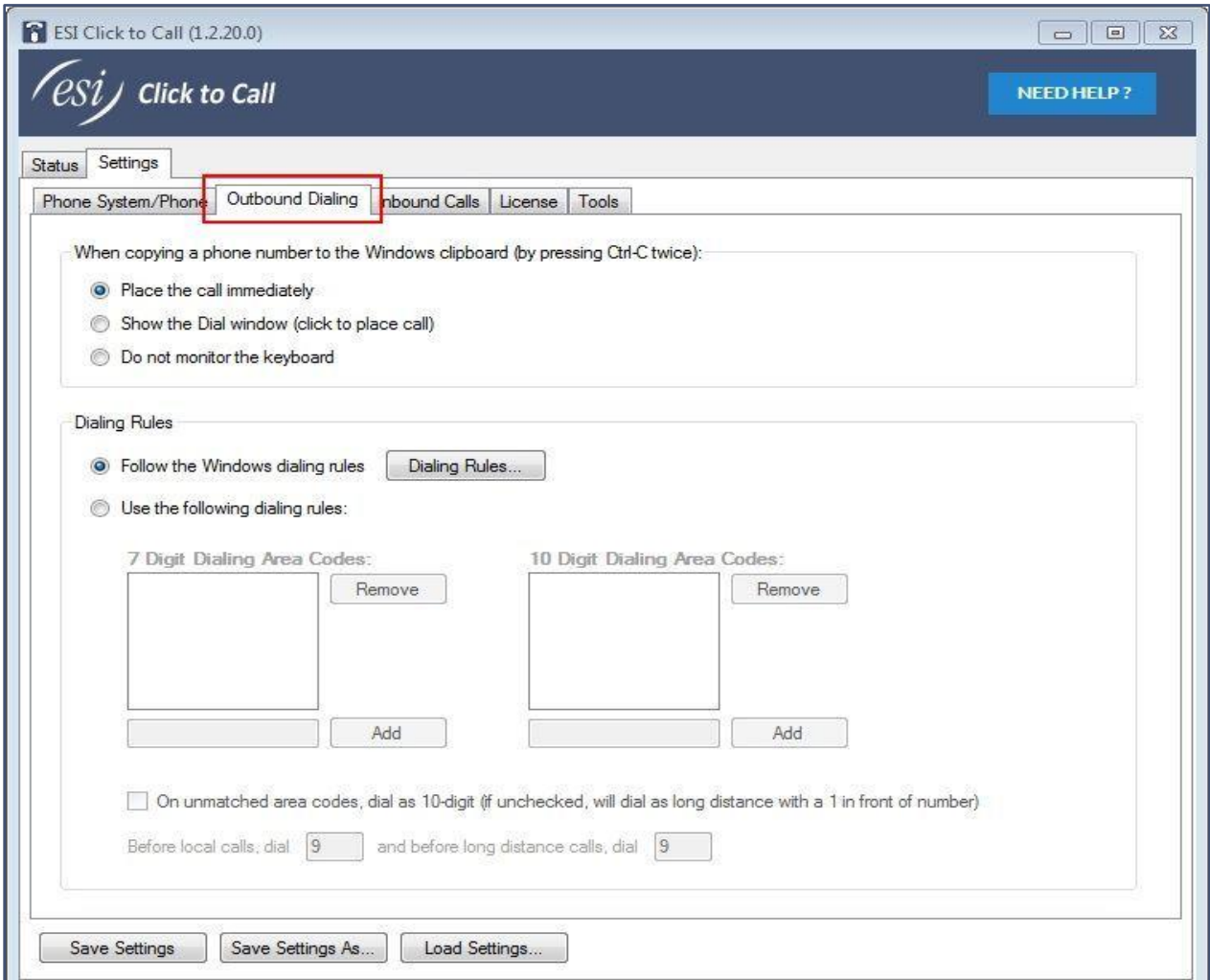

There are two sections to this tab: Windows Clip board option and Dialing Rules.

#### <span id="page-11-0"></span>*Windows Clipboard option*

*ESI Click to Call* allows for the PC user to initiate dialing of any phone number that can be copied to the *Windows®* clipboard; this is initiated by highlighting the telephone number, and then holding down the Ctrl button and pressing C twice.

When copying a phone number to the Windows clipboard (by pressing Ctrl-C twice): <sup>O</sup> Place the call immediately Show the Dial window (click to place call) **Do not monitor the keyboard** 

#### The user has the option to:

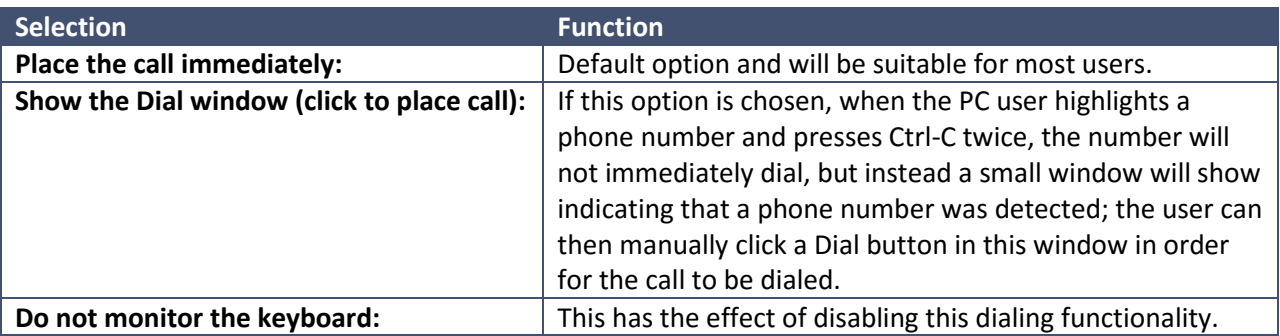

#### <span id="page-11-1"></span>*Dialing Rules*

These rules that must be followed at each customer site in order to properly call various number types (for example, local and long distance) will vary. In this section, these dialing rules must be specified.

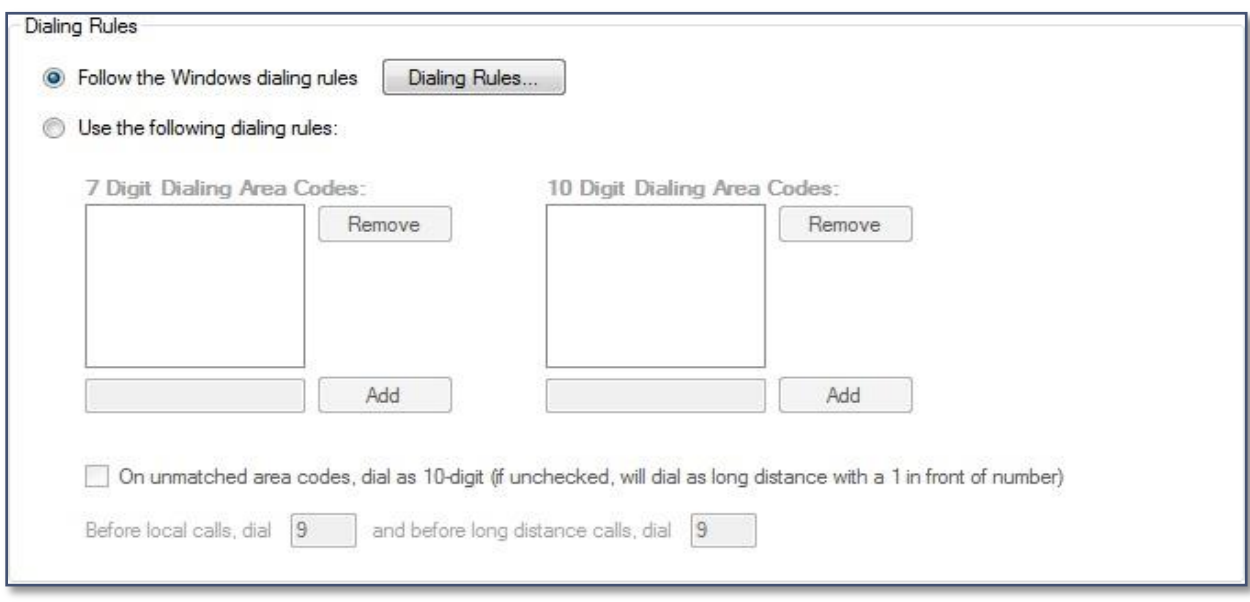

© 2016 Estech Systems, Inc. All rights reserved • 3701 E. Plano Pkwy., Suite 100 • Plano, TX 75074-1819 • Main Number: (800) 374-0422 pg. 12 Technical Support: (800) 491-3609 • Fax: (972) 422-9705 • Website[: www.esi-estech.com](http://www.esi-estech.com/) • Support Website[: support.esi-estech.com](http://support.esi-estech.com/)

There are two methods in which these rules can be specified:

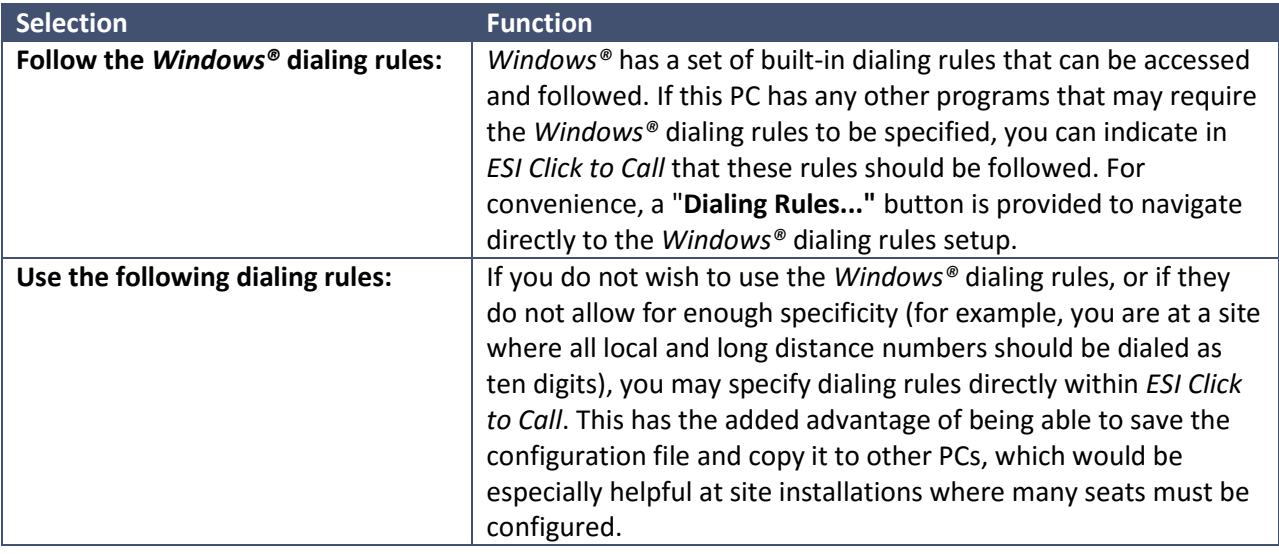

*Note: One-click dialing is possible with ESI Click to Call, for phone numbers on web pages in either the Google Chrome™ or Mozilla Firefox® browser. In order to install the necessary browser plugins, refer to the separate topic, [Tools Settings.](#page-30-1)*

© 2016 Estech Systems, Inc. All rights reserved • 3701 E. Plano Pkwy., Suite 100 • Plano, TX 75074-1819 • Main Number: (800) 374-0422 pg. 13 Technical Support: (800) 491-3609 • Fax: (972) 422-9705 • Website[: www.esi-estech.com](http://www.esi-estech.com/) • Support Website[: support.esi-estech.com](http://support.esi-estech.com/)

### <span id="page-13-0"></span>**Understanding CRM**

Customer Relationship Management (CRM) is an approach to managing a company's interaction with current and future customers. The CRM approach analyzes data about customers' history to improve business relationships with customers, specifically focusing on customer retention, and ultimately to drive sales growth.

The primary goal of customer relationship management systems is to integrate and automate sales, marketing, and customer support. Therefore, these systems typically have a dashboard that gives an overall view of the three functions on a single page for each customer that a company may have. The dashboard may provide client information, past sales, previous marketing efforts, and more, summarizing all of the relationships between the customer and the firm.

With *ESI Click to Call*, incoming calls will initiate a screen pop of the information currently available in your existing CRM system by using the Caller ID information of the incoming call to simultaneously launch a search for that customer record from your integrated CRM. Conversely, outgoing calls are expedited with *Click to Call* by facilitating one-click dialing from your databases and web browsers.

While it is impossible to integrate with or even to list every CRM imaginable, ESI has attempted to provide integration with the most prominent third-party CRM software applications in existence today.

The intelligent integration of CRM data, driven by incoming Caller ID technology, is the most exciting development since the advent of Caller ID. Gone are the days when a customer first provides personal information then waits while his account is located. Callers can now be greeted personally by an agent who is already viewing that customer's CRM history - customer service has never been simpler.

© 2016 Estech Systems, Inc. All rights reserved • 3701 E. Plano Pkwy., Suite 100 • Plano, TX 75074-1819 • Main Number: (800) 374-0422 pg. 14 Technical Support: (800) 491-3609 • Fax: (972) 422-9705 • Website[: www.esi-estech.com](http://www.esi-estech.com/) • Support Website[: support.esi-estech.com](http://support.esi-estech.com/)

### <span id="page-14-0"></span>**Setup your CRM Integration**

All third-party CRM software is different, and the steps required to search for a customer or prospect record vary for each. *ESI Click to Call* has a very flexible means of specifying these steps, so that even previously unknown CRM software can likely be integrated. However, with great power comes great responsibility:

**Disclaimer:** the functions used in this software in order to screen "**pop**" (search for a customer or prospect record based on Caller ID Number of an inbound call) are quite powerful. Furthermore, the Windows operating system is dynamic, and neither the state of the Windows operating system, nor the applications running on it, at a given time can be accurately predicted or accounted for with certainty. Finally, the requirements of each CRM to search based on phone number differ based upon the particular CRM and software revision, and the steps may even vary from PC to PC within a site installation. While *ESI Click to Call* is designed for flexibility, there can be no guarantee of compatibility with any particular CRM, or that compatibility can be preserved with a new revision of the CRM application software. Therefore, the authors of this software make NO WARRANTIES OF ANY KIND except that they will use reasonable efforts to keep the software error-free. No other warranties, express or implied, are given, including but not limited to the software's fitness for a particular purpose, or that there will be no malfunction or data loss.

#### <span id="page-15-0"></span>**Inbound Calls Settings**

The Inbound Calls settings tab appears as follows:

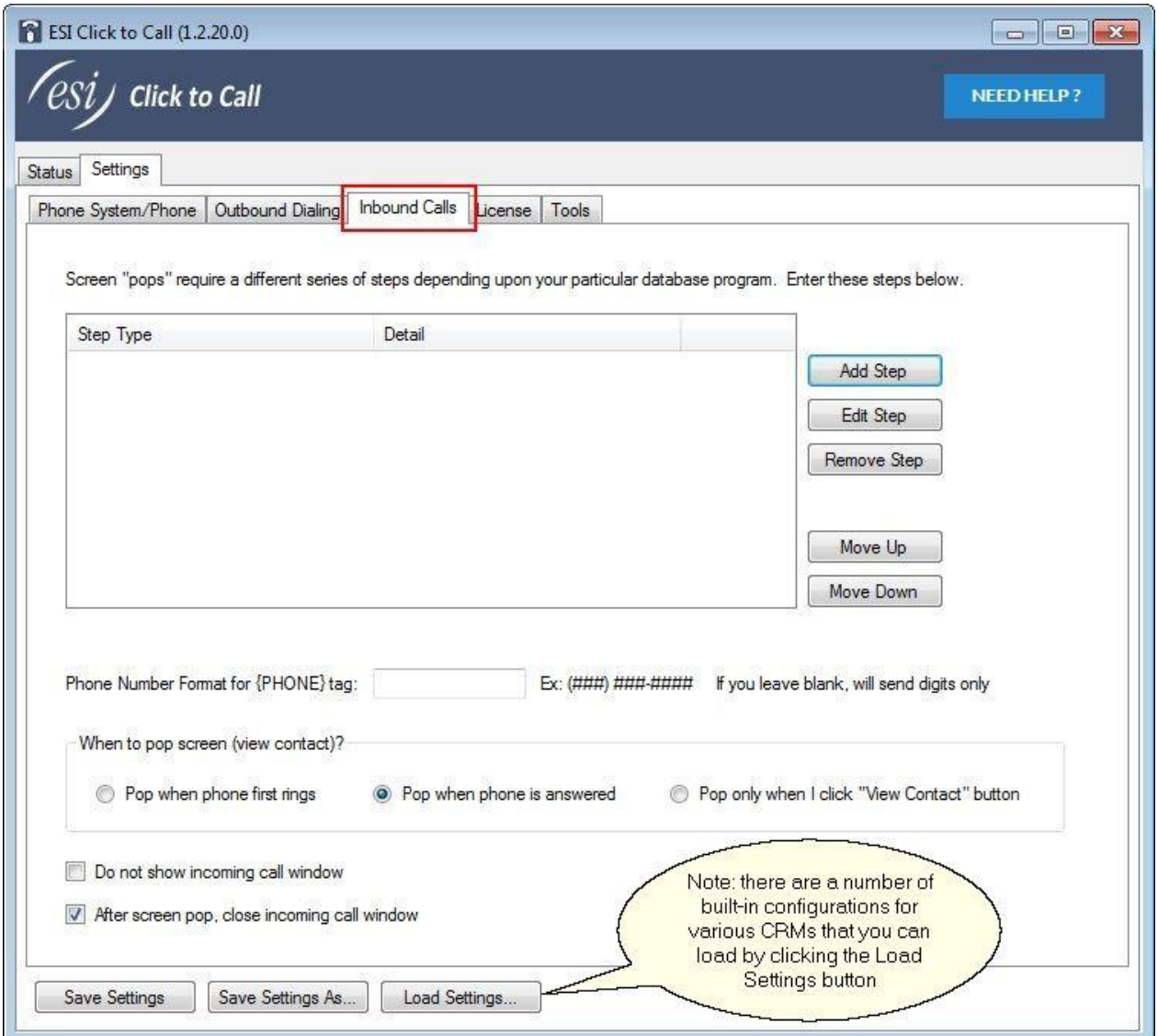

The top section of this tab details the steps that *ESI Click to Call* should follow in order to screen "**pop**" to the customer's CRM of choice. These steps may be added, removed, and edited as needed (and even the order of the steps may be changed) in order to produce the desired effect. The steps that can be added, and their configuration, are covered in detail in the topic[, Inbound Calls -](#page-16-0) Adding a Step.

© 2016 Estech Systems, Inc. All rights reserved • 3701 E. Plano Pkwy., Suite 100 • Plano, TX 75074-1819 • Main Number: (800) 374-0422 pg. 16 Technical Support: (800) 491-3609 • Fax: (972) 422-9705 • Website[: www.esi-estech.com](http://www.esi-estech.com/) • Support Website[: support.esi-estech.com](http://support.esi-estech.com/)

The lower section of this tab includes these general parameters:

**Phone Number Format for {PHONE} tag:** In order to screen "**pop**" with a given CRM, the format of the phone number expected by that CRM may vary. This box allows you to specify how the number will be formatted in order to match the format expected by the CRM application.

**When to pop screen:** You also have flexibility with respect to the timing of the screen "**pop**". You may choose to have the screen "**pop**" when your ESI phone first rings, when you answer the phone, or only when a small window of the phone number appears on-screen and you click on the "**View Contact**" button.

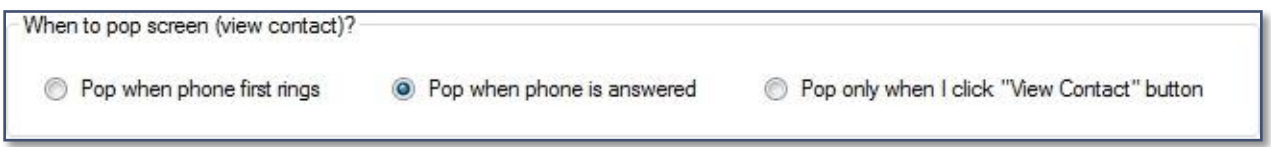

**Do not show incoming call window:** suppress the window that normally appears on an incoming call.

<span id="page-16-0"></span>**After screen pop, close incoming call window:** This is normally checked. If you uncheck it, then you will need to dismiss the incoming call window manually each time it appears.

# <span id="page-17-0"></span>**PC-based CRM Configuration**

There are a number of step types available for selection. When combined in the correct order and with the correct parameters these steps will allow for contact or prospect searching by Caller ID Number (screen "**pops**"). Each of these step types will be covered in more detail in the following topics. The step types available are:

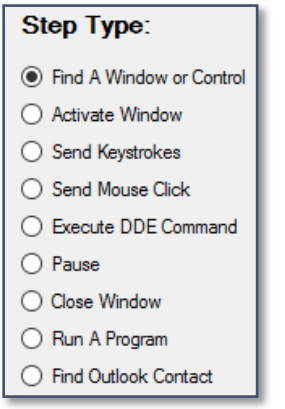

#### <span id="page-17-1"></span>*Inbound Calls - Adding a Step*

When you add a step to the list of steps required in order to screen "**pop**" (by clicking the "**Add Step**" button on the Inbound Calls tab in Settings), you will be presented with the following screen:

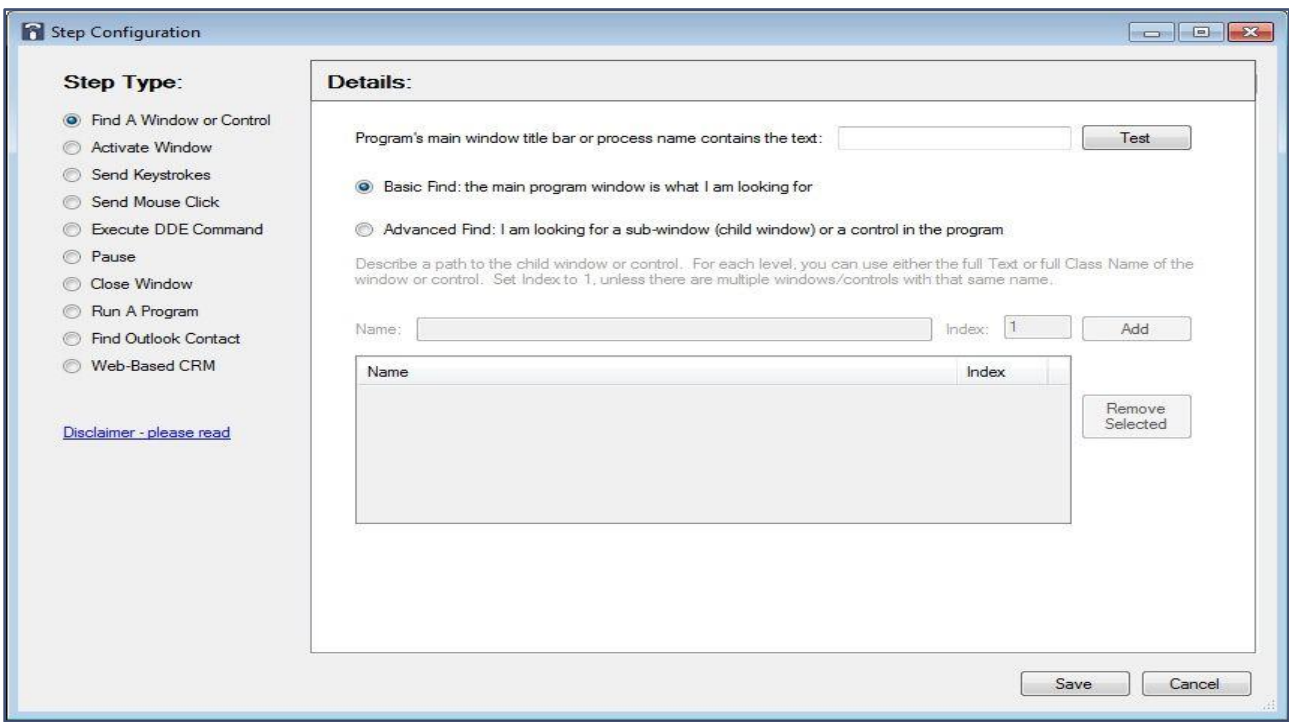

© 2016 Estech Systems, Inc. All rights reserved • 3701 E. Plano Pkwy., Suite 100 • Plano, TX 75074-1819 • Main Number: (800) 374-0422 pg. 18 Technical Support: (800) 491-3609 • Fax: (972) 422-9705 • Website[: www.esi-estech.com](http://www.esi-estech.com/) • Support Website[: support.esi-estech.com](http://support.esi-estech.com/)

#### <span id="page-18-0"></span>*Find a Window or Control*

When you choose the "**Find a Window or Control**" step type, the screen will change as follows:

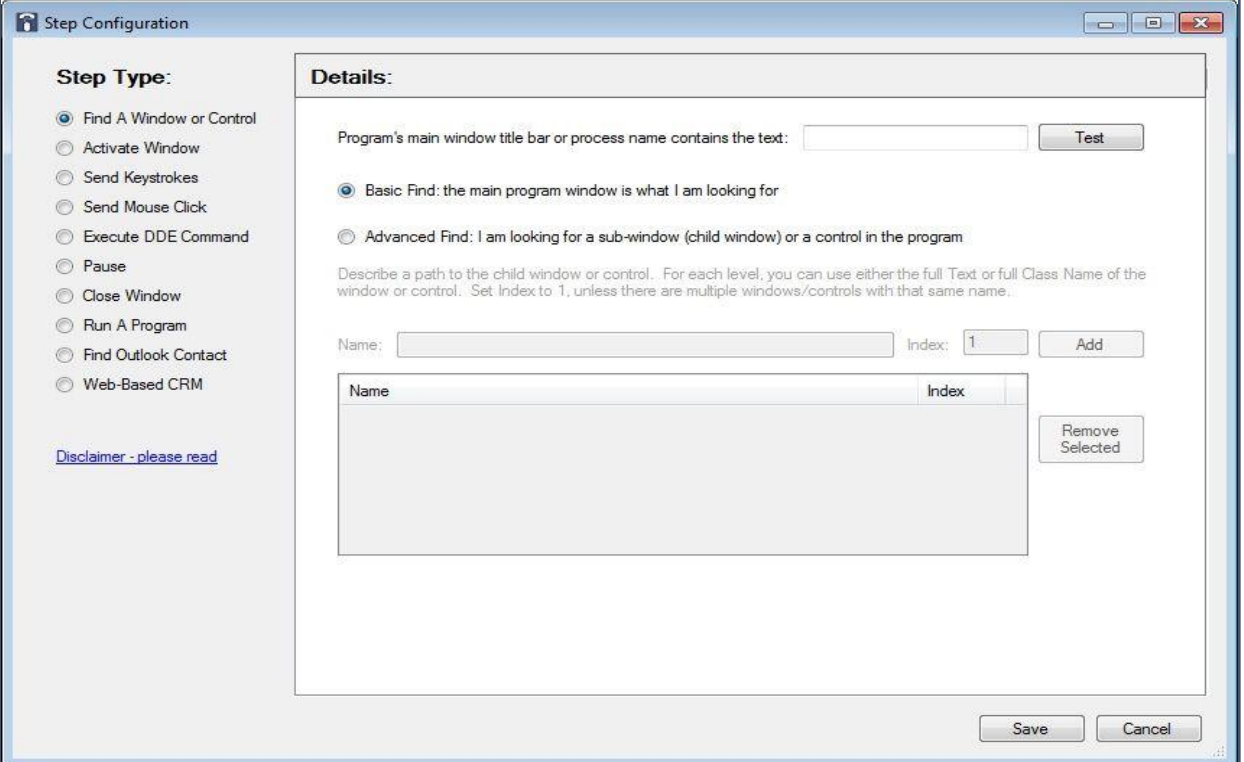

In this step, you should type some text that will always be found in the title bar of the main window of the program you're trying to locate. This does not need to be the entire text located in the title bar (and in fact, many programs change the text in their title bar), but there should be some text that does not change, and will not be found in the title bar of any other program. This is usually not hard to do. If, for your particular CRM this is not possible, you can also specify the *Windows®* process name; this can be found via the Windows Task Manager, on the Processes tab. You can launch the Task Manager by pressing Ctrl-Shift-Esc on your keyboard.

In most cases, the main program window is what we're seeking, so you can leave the "**Basic Find**" radio button selected. If, on the other hand, you're trying to locate a sub-window (child window) or an individual control in the program, you may select the "**Advanced Find**" radio button, and describe the hierarchical path to the sub-window or control. This is considered an advanced procedure, and a full explanation lies beyond the scope of this user guide.

© 2016 Estech Systems, Inc. All rights reserved • 3701 E. Plano Pkwy., Suite 100 • Plano, TX 75074-1819 • Main Number: (800) 374-0422 pg. 19 Technical Support: (800) 491-3609 • Fax: (972) 422-9705 • Website[: www.esi-estech.com](http://www.esi-estech.com/) • Support Website[: support.esi-estech.com](http://support.esi-estech.com/)

#### <span id="page-19-0"></span>*Activate Window*

When you choose the "**Activate Window**" step type, the screen will change as follows:

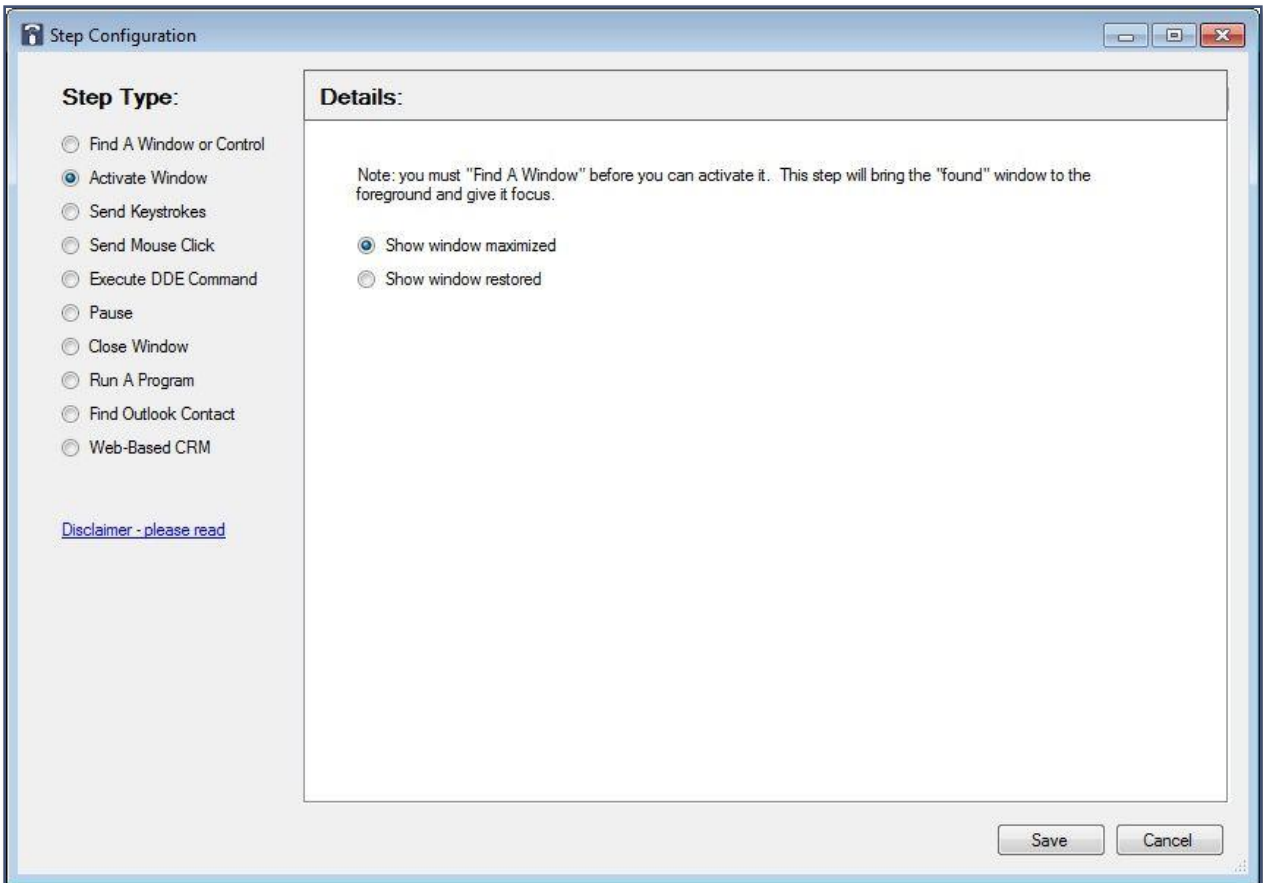

As explained on this screen, in order to activate a window, you must first have "**found**" the window via a prior step (see "**[Find a Window or Control](#page-18-0)**"). This step actually brings the "**found**" window to the foreground and gives it focus. You may choose to "**Show window maximized**", in which case it will take up the entire screen, or "**Show window restored**", in which case it will normally take up a portion of the screen.

© 2016 Estech Systems, Inc. All rights reserved • 3701 E. Plano Pkwy., Suite 100 • Plano, TX 75074-1819 • Main Number: (800) 374-0422 pg. 20 Technical Support: (800) 491-3609 • Fax: (972) 422-9705 • Website[: www.esi-estech.com](http://www.esi-estech.com/) • Support Website[: support.esi-estech.com](http://support.esi-estech.com/)

#### <span id="page-20-0"></span>*Send Keystrokes*

When you choose the "**Send Keystrokes**" step type, the screen will change as follows:

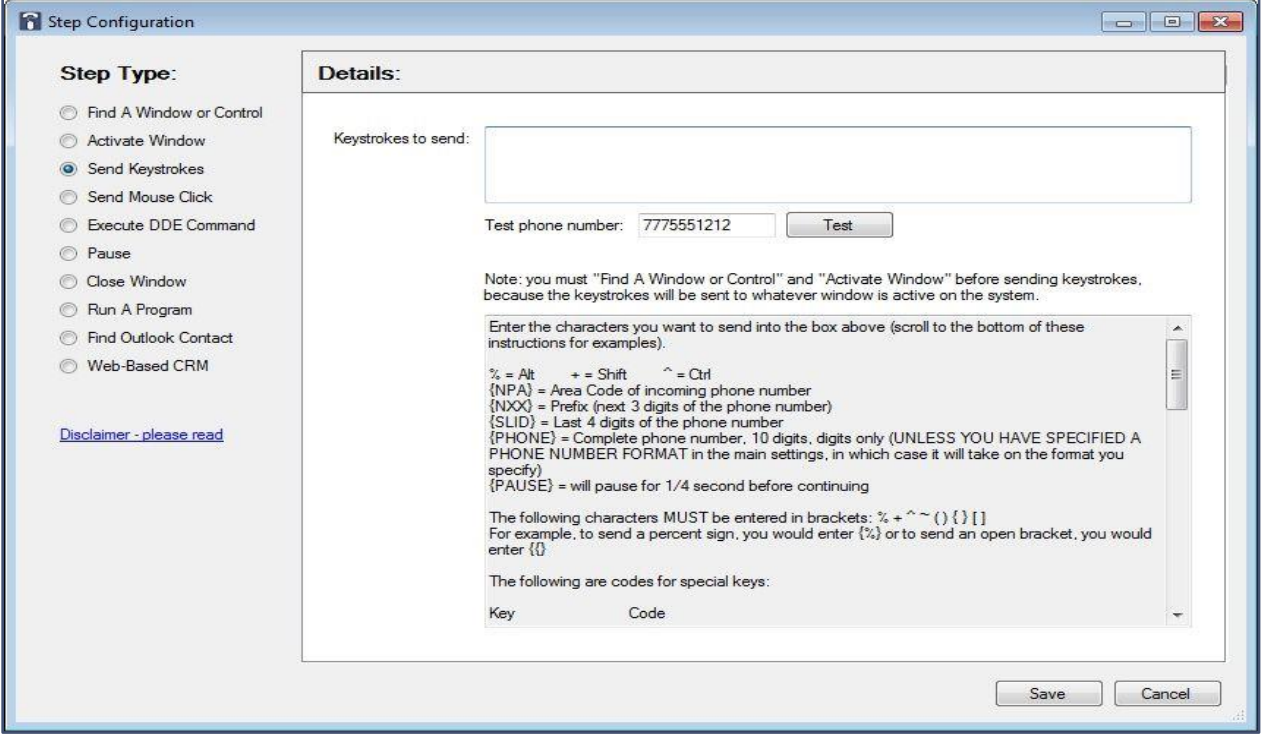

As noted in this screen, in order to send keystrokes to a program, you must "**[Find a Window or Control](#page-18-0)**" and "**[Activate Window](#page-19-0)**", because the keystrokes you specify will be sent to whatever screen is active on the system.

In the "**Keystrokes to send**" box, you will enter the characters you want to send to the active window (refer to the end of this help topic for examples):

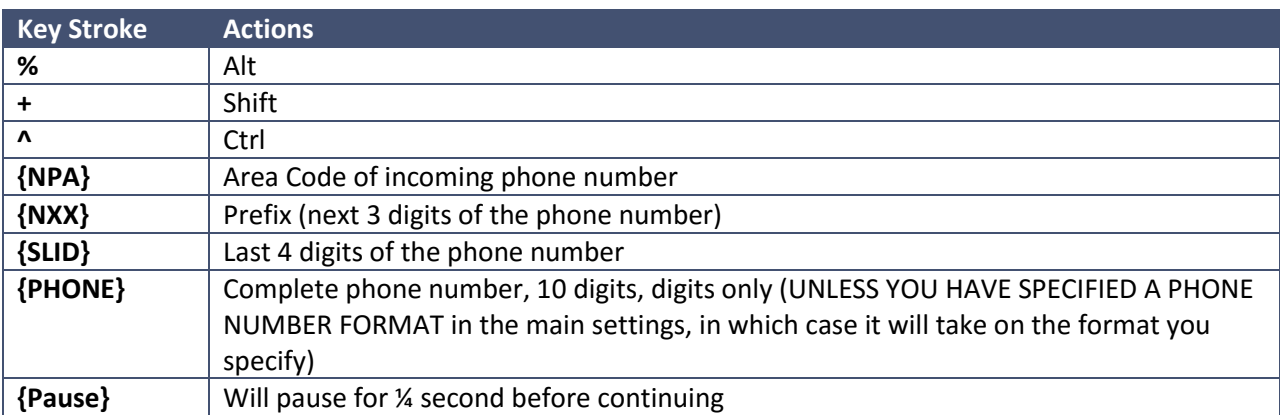

© 2016 Estech Systems, Inc. All rights reserved • 3701 E. Plano Pkwy., Suite 100 • Plano, TX 75074-1819 • Main Number: (800) 374-0422 pg. 21 Technical Support: (800) 491-3609 • Fax: (972) 422-9705 • Website[: www.esi-estech.com](http://www.esi-estech.com/) • Support Website[: support.esi-estech.com](http://support.esi-estech.com/)

The following characters MUST be entered in brackets: % + ^ ~ ( )  $\{ \} [ ]$ 

For example, to send a percent sign, you would enter {%} or to send an open bracket, you would enter {{}

The following are codes for special keys:

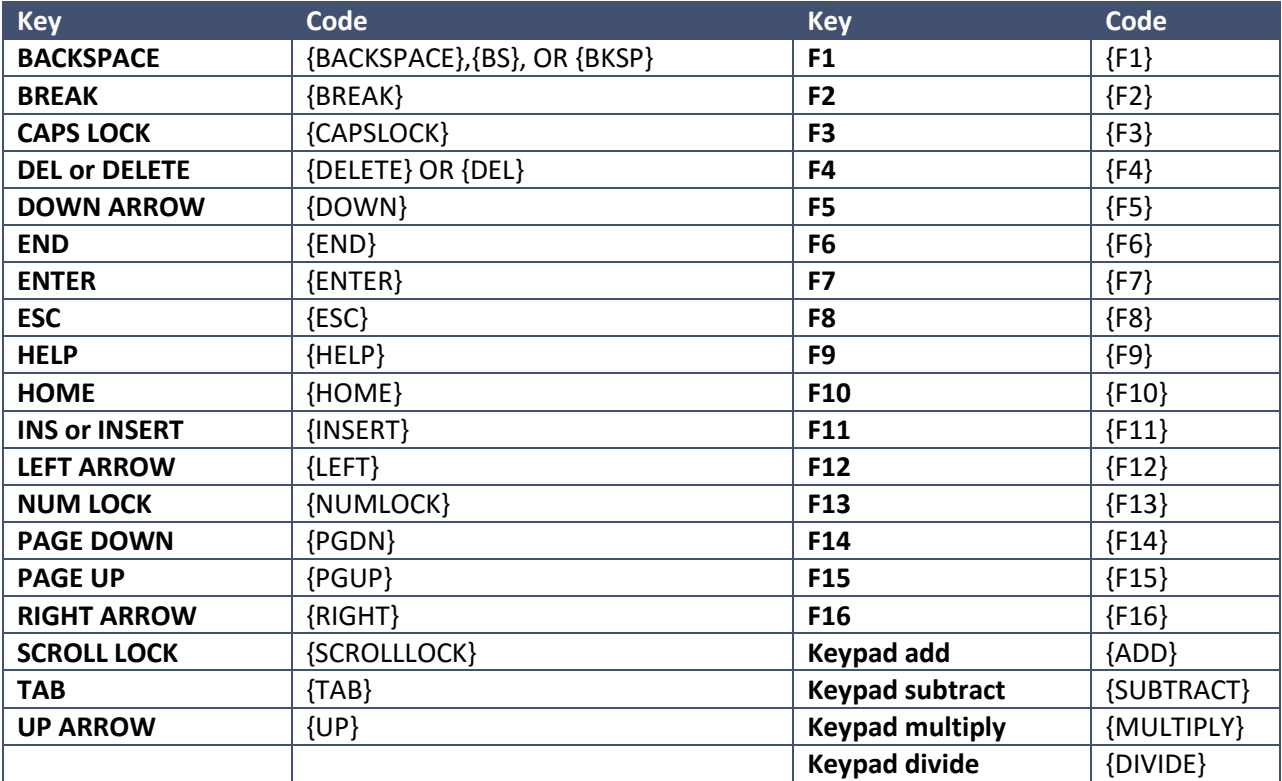

#### **EXAMPLES:**

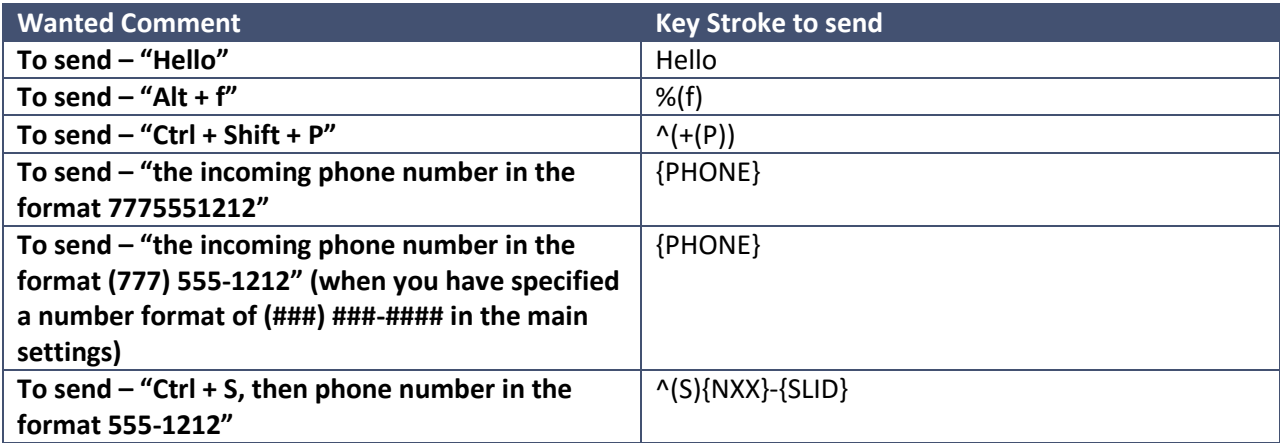

© 2016 Estech Systems, Inc. All rights reserved • 3701 E. Plano Pkwy., Suite 100 • Plano, TX 75074-1819 • Main Number: (800) 374-0422 pg. 22 Technical Support: (800) 491-3609 • Fax: (972) 422-9705 • Website[: www.esi-estech.com](http://www.esi-estech.com/) • Support Website[: support.esi-estech.com](http://support.esi-estech.com/)

#### <span id="page-22-0"></span>*Send Mouse Click*

When you choose the "**Send Mouse Click**" step type, the screen will change as follows:

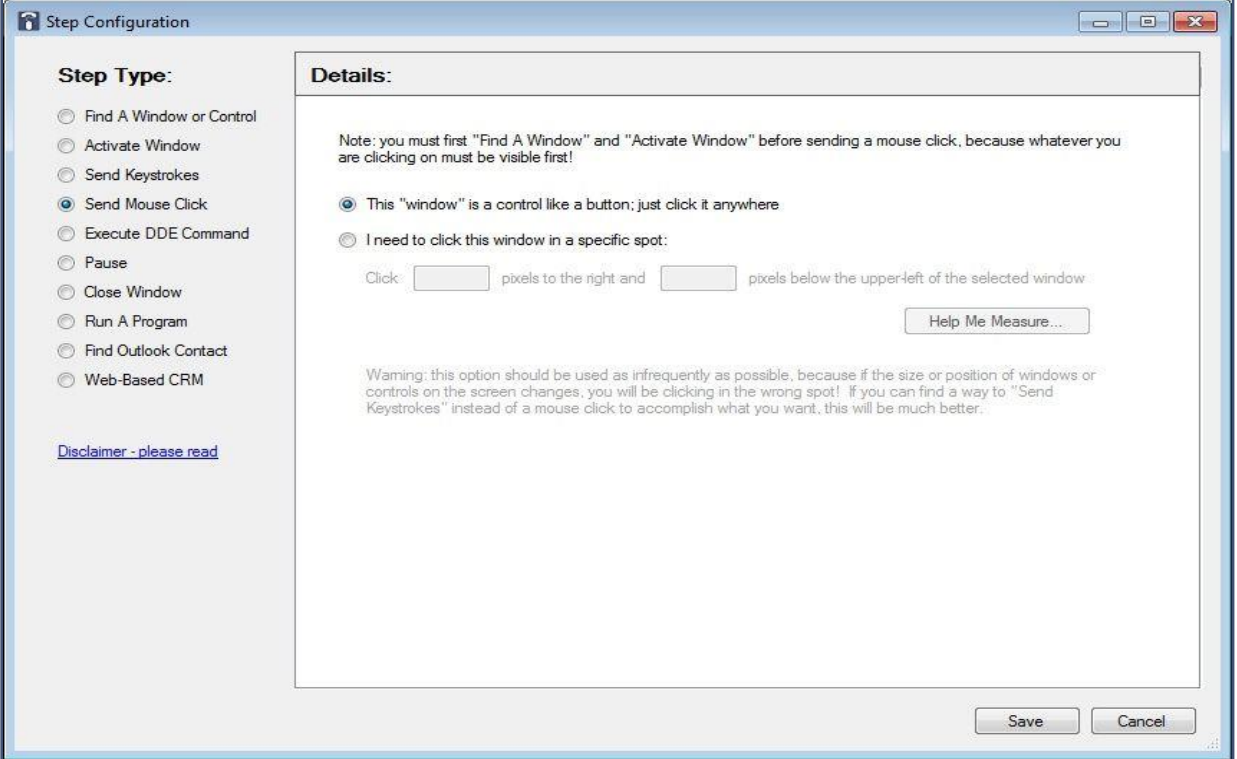

*Note: in order to send a mouse click to a window, you must first ["Find A Window or Control"](#page-18-0) and ["Activate Window"](#page-19-0), because whatever you are clicking must be visible first!*

If you need to click the window in a specific spot (as is usually the case), select the "**I need to click this window in a specific spot**" radio button. When you do so, two boxes will become active, allowing you to specify the X and Y coordinates (in pixels) in relation to the upper-left of the active window. For your convenience, you can click the "**Help Me Measure...**" button, and a new window that is partially transparent will appear that you can position over the window you'd like to click; clicking on the semitransparent window will obtain the X and Y coordinates for you.

*Warning: the "Send Mouse Click" step should be used as infrequently as possible, because if the size or position of windows or controls on the screen changes, the wrong location will be clicked! If you are able to "Send Keystrokes" instead of using a mouse click to accomplish what is needed, this will be better and more reliable.*

© 2016 Estech Systems, Inc. All rights reserved • 3701 E. Plano Pkwy., Suite 100 • Plano, TX 75074-1819 • Main Number: (800) 374-0422 pg. 23 Technical Support: (800) 491-3609 • Fax: (972) 422-9705 • Website[: www.esi-estech.com](http://www.esi-estech.com/) • Support Website[: support.esi-estech.com](http://support.esi-estech.com/)

#### <span id="page-23-0"></span>*Execute DDE Command*

When you choose the "**Execute DDE Command**" step type, the screen will change as follows:

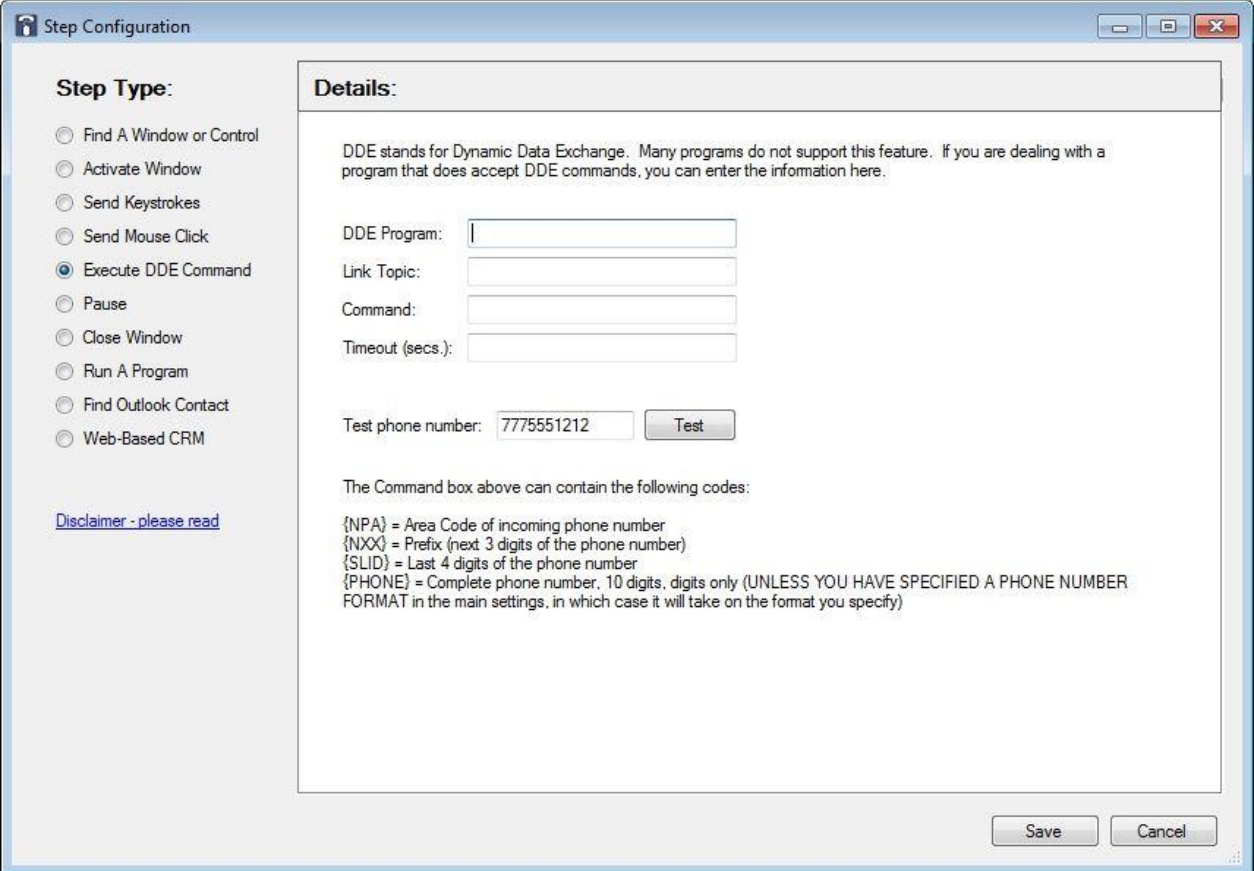

DDE stands for Dynamic Data Exchange. If your CRM supports DDE commands (most do not), you may enter the appropriate information in these boxes. Typically, the information to enter would be provided by the CRM vendor in a user guide or technical manual.

#### <span id="page-24-0"></span>*Pause*

When you choose the "**Pause**" step type, the screen will change as follows:

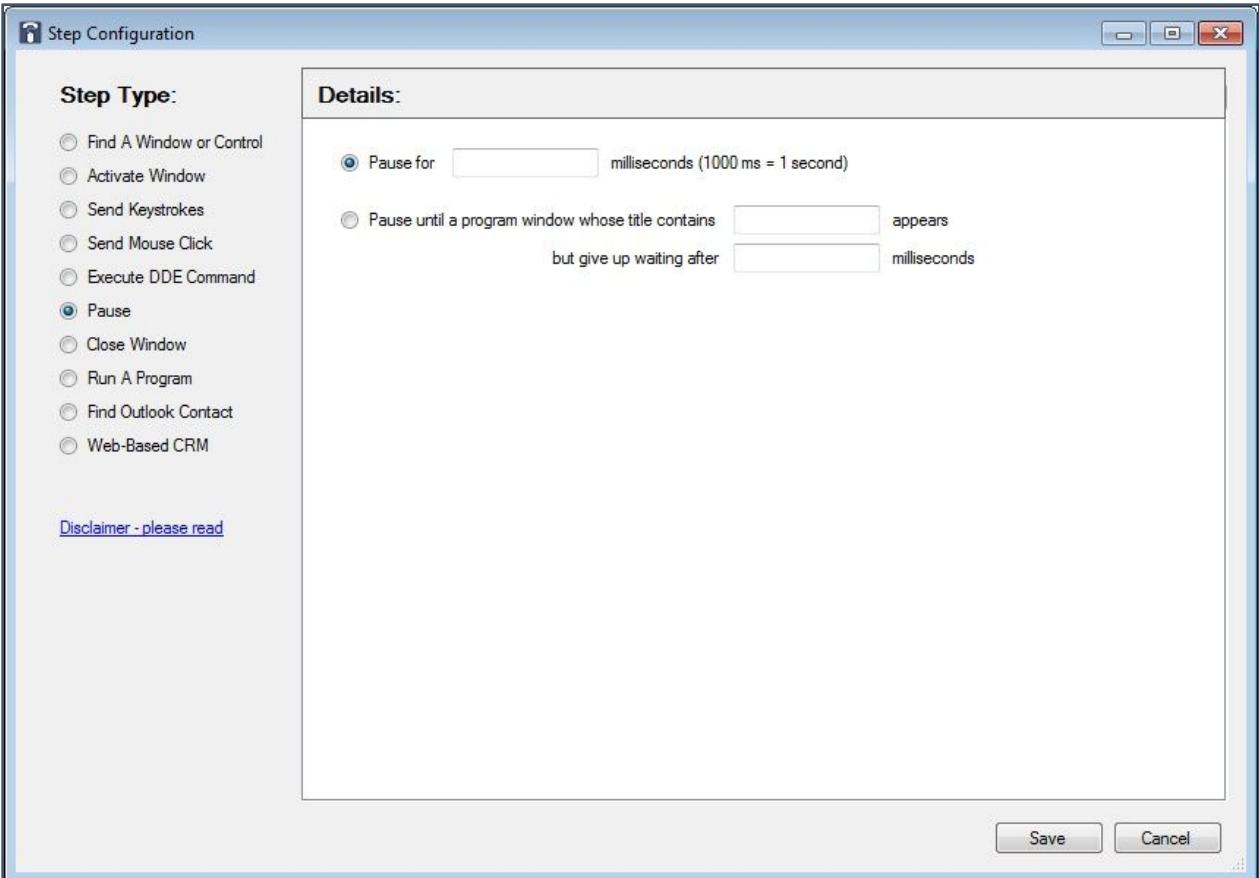

When *ESI Click to Call* initiates the search of a contact or prospect in your CRM software, it executes a series of steps in rapid succession. Sometimes, it may be necessary to introduce a slight pause in the process to allow your CRM to "**catch up**". The need for a pause is not a given, but if required, it generally becomes apparent during testing.

When you pause, your options are to: (a) pause for a specific amount of time (specified in milliseconds); or (b) pause while you're waiting for a program window to become available.

#### <span id="page-25-0"></span>*Close Window*

When you choose the "**Close Window**" step type, the screen will change as follows:

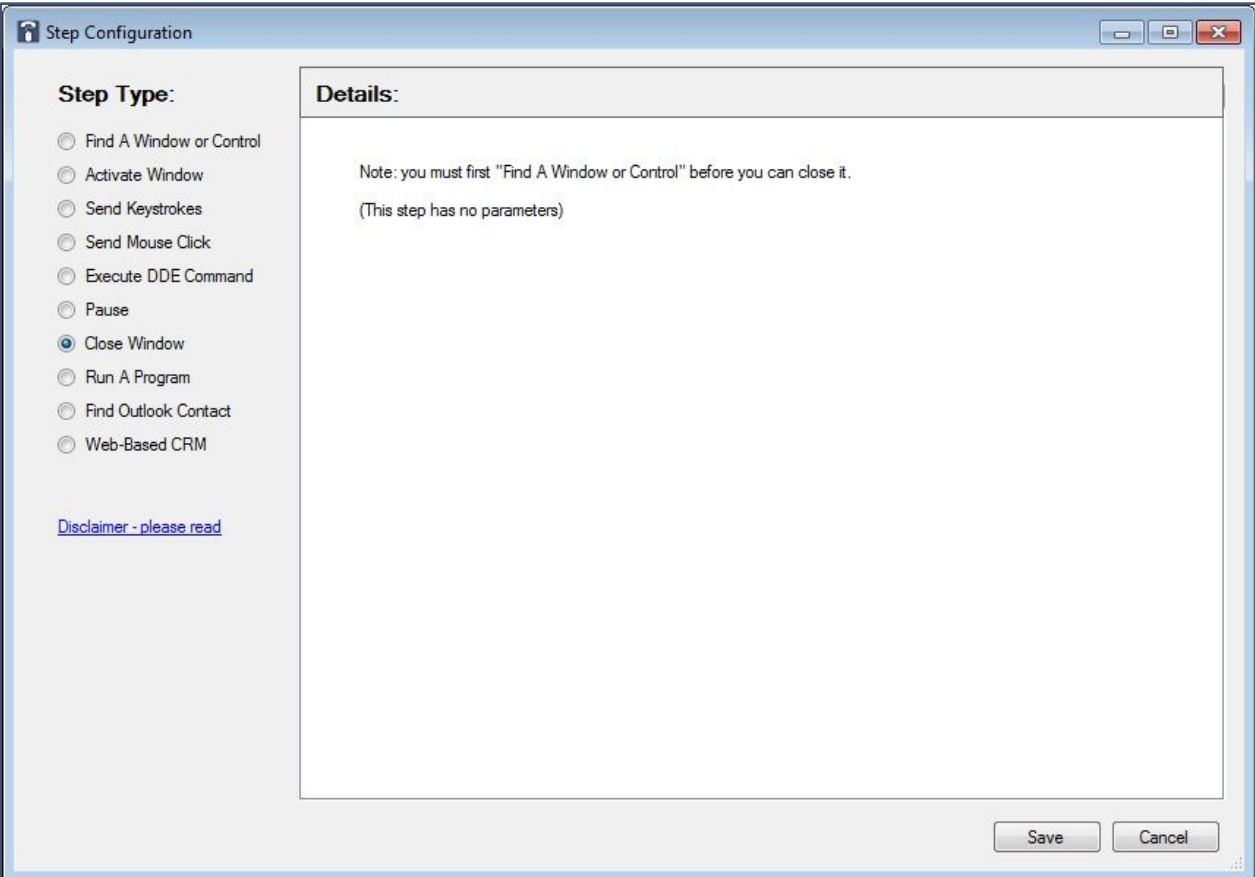

With some CRM software, it may be necessary to close a sub-window (child window) in the program before we can properly perform a search based on Caller ID Number. This may be the case, for example, if a previous search has opened a search window that must subsequently close before successfully performing a new search.

#### *Note: that you must first ["Find a Window or Control"](#page-18-0) before you can close it.*

#### <span id="page-26-0"></span>*Run A Program*

When you choose the "**Run A Program**" step type, the screen will change as follows:

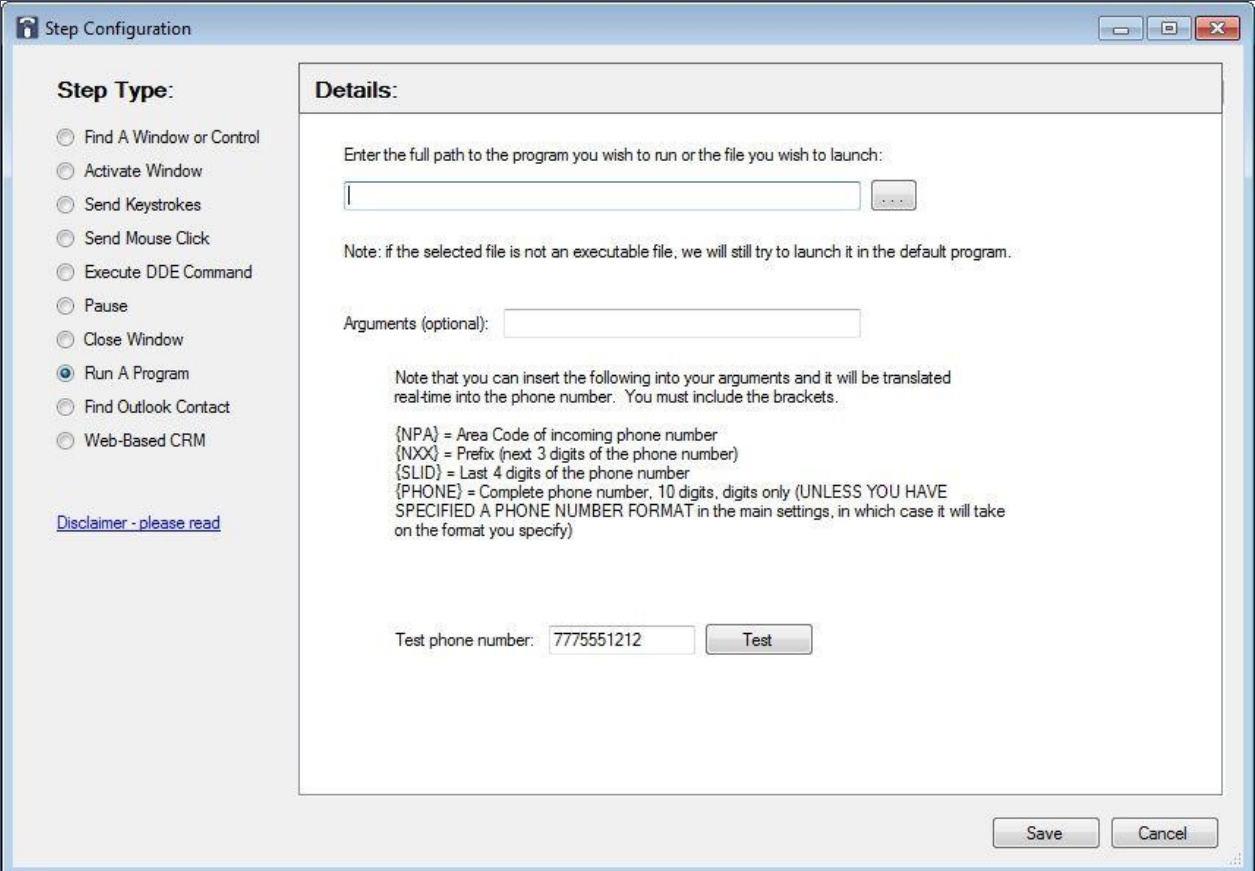

If it is required as part of searching for a record in your CRM, *ESI Click to Call* does have the ability to Run A Program. Normally, this is not needed, because it is assumed that your CRM is already running. You can either launch an actual executable program (having a .EXE extension), or if you choose another file type, an attempt will be made to launch it it the default program registered with *Windows®* for that file type. If the program you launch requires that you specify the phone number as part of the starting arguments, you can specify such in the "**Arguments (optional)**" box, for example, with the special {PHONE} designation, which will be replaced with the actual phone number of the inbound call.

#### <span id="page-27-0"></span>*Find Outlook Contact*

When you choose the "**Find Outlook Contact**" step type, the screen will change as follows:

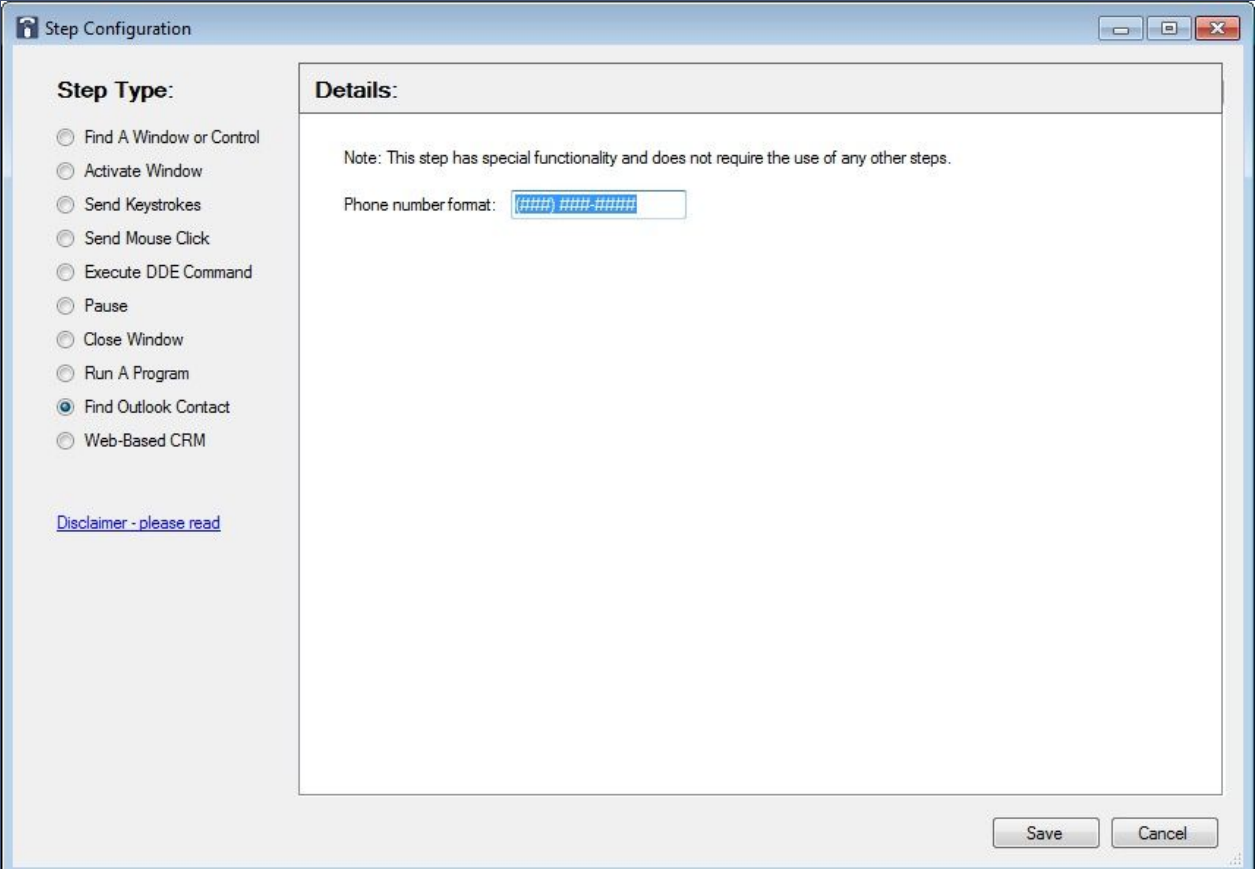

Note that this step has special functionality and does not require the use of any other steps. You do, however, need to specify a phone number format. This must match the format in which you have originally entered contact phone numbers into Outlook®.

#### <span id="page-28-0"></span>**Web-Based CRM**

A growing number of CRM applications are delivered via the cloud, as opposed to the traditional, PCbased application. *ESI Click to Call* is able to interact with many of these CRMs via a process called Web Automation. When you choose the "**Web-Based CRM**" step type, the screen will change as follows:

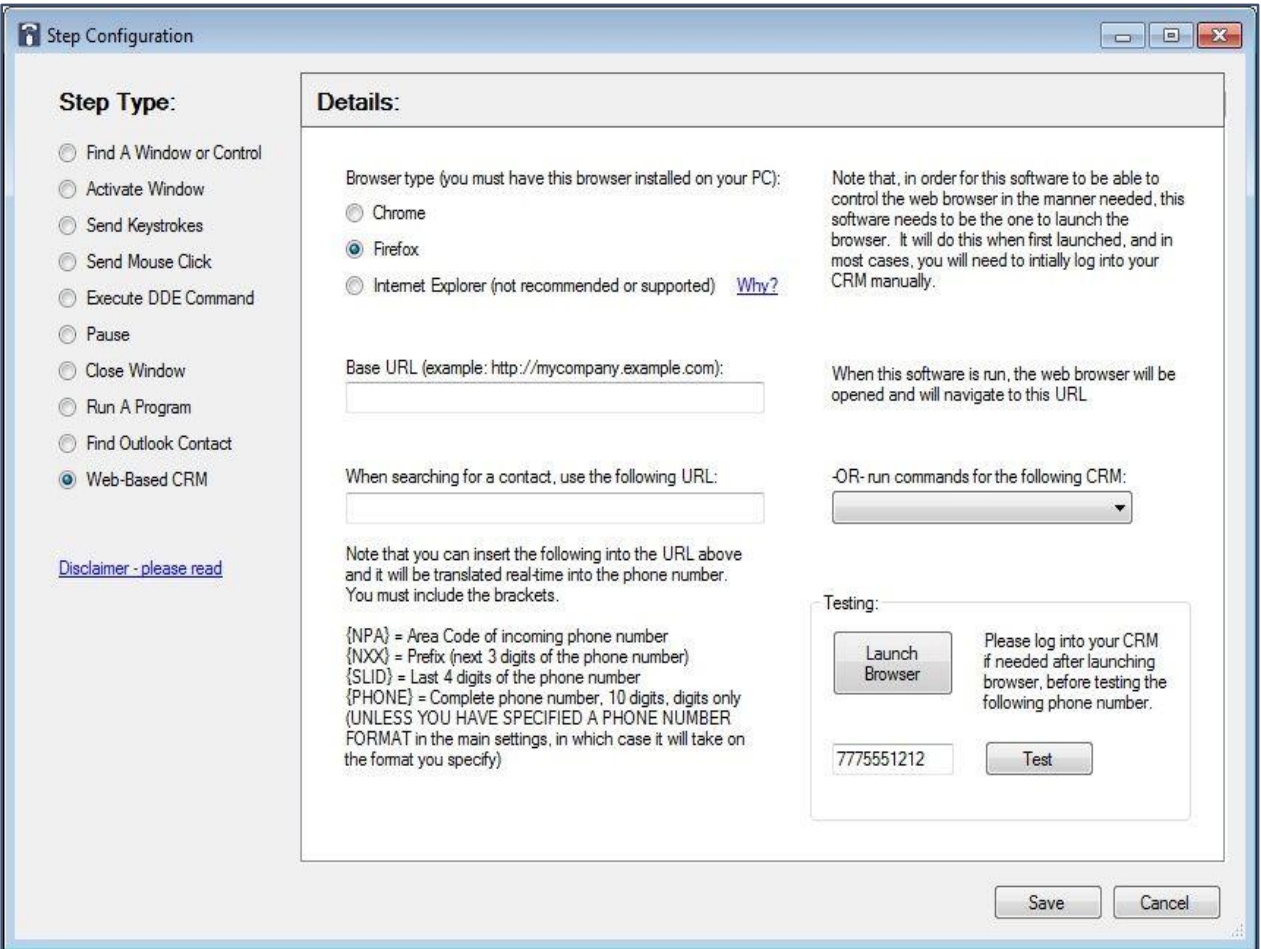

An explanation of the various sections on this screen is as follows:

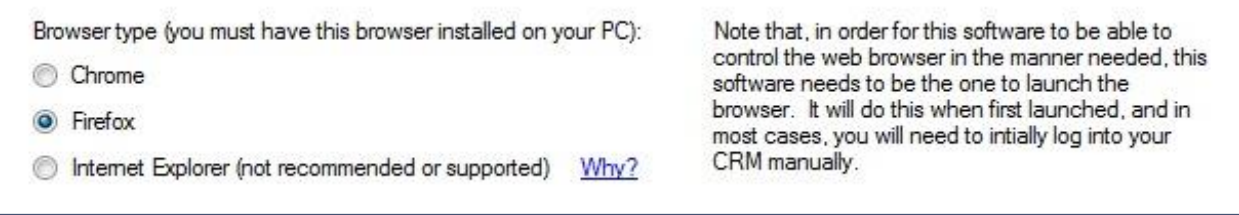

© 2016 Estech Systems, Inc. All rights reserved • 3701 E. Plano Pkwy., Suite 100 • Plano, TX 75074-1819 • Main Number: (800) 374-0422 pg. 29 Technical Support: (800) 491-3609 • Fax: (972) 422-9705 • Website[: www.esi-estech.com](http://www.esi-estech.com/) • Support Website[: support.esi-estech.com](http://support.esi-estech.com/)

Here, you must specify which web browser will be used to access the web-based CRM (it must already have been installed on this PC). Note that the Internet Explorer® browser, while there is an option for it, is not recommended or supported due to its specific implementation of some things, which may make automating it in some cases difficult or unpredictable. Firefox®, which is selected by default, is the browser which is believed to have the greatest overall compatibility with *ESI Click to Call*. Chrome™ is another good option, as it is measurably faster versus Firefox® during automation, and compatibility thus far has proven to be high.

![](_page_29_Picture_108.jpeg)

As indicated, this is the web link (URL) that will be launched initially when *ESI Click to Call* is run.

![](_page_29_Picture_109.jpeg)

Many web-based CRM sites will allow for a number search to be performed simply by specifying the phone number in a special link. *ESI Click to Call* allows you to specify this link (URL) to use when searching. Note that you can specify a variable called {PHONE} to represent the actual phone number of the inbound call when a search is performed.

For convenience, you may click on the drop-down box labeled "-**OR- run commands for the following CRM**:", and if your CRM is listed, you may select it. When you do so, one or both of the URL boxes to the left will automatically populate. In some cases, depending upon the particular CRM, there may be additional special steps that need to be performed, and choosing the CRM from the list has the effect of *ESI Click to Call* performing these steps as needed.

© 2016 Estech Systems, Inc. All rights reserved • 3701 E. Plano Pkwy., Suite 100 • Plano, TX 75074-1819 • Main Number: (800) 374-0422 pg. 30 Technical Support: (800) 491-3609 • Fax: (972) 422-9705 • Website[: www.esi-estech.com](http://www.esi-estech.com/) • Support Website[: support.esi-estech.com](http://support.esi-estech.com/)

#### <span id="page-30-0"></span>**License Settings**

In order to gain unlimited use of the *ESI Click to Call* software, you must enter a License Code in the

License settings screen. License info is entered in this section of Settings:

![](_page_30_Picture_80.jpeg)

<span id="page-30-1"></span>The Serial Number varies by computer, and so will the License Code required to unlock *ESI Click to Call*. Please contact your ESI reseller in order to obtain the correct License Code, and then enter it into the License Code box in this screen. Once you have entered the correct License Code, the words "**TRIAL MODE**" will change to "**Unlocked**" and you will have full, unrestricted use of the software's features. While *ESI Click to Call* is in Trial mode, all features will be available, but will stop working after 20 minutes from the time the application was launched.

#### <span id="page-31-0"></span>**Tools Settings**

The Tools settings tab appears like so:

![](_page_31_Picture_74.jpeg)

Primarily, this tab is used in order to access the web browser plugins needed for one-click dialing support in Google Chrome™ and Mozilla Firefox® browsers. Please follow the link and instructions provided for each if you desire this one-click functionality. Other web browsers, including Microsoft Internet Explorer®, are not supported at this time. Remember that even if a particular browser is not supported for one-click dialing, telephone numbers on web pages can still be highlighted and dialed by pressing Ctrl-C twice.

There is another section on this screen, TAPI Diagnostic Tools. Please do not use these unless directed by technical support.

© 2016 Estech Systems, Inc. All rights reserved • 3701 E. Plano Pkwy., Suite 100 • Plano, TX 75074-1819 • Main Number: (800) 374-0422 pg. 32 Technical Support: (800) 491-3609 • Fax: (972) 422-9705 • Website[: www.esi-estech.com](http://www.esi-estech.com/) • Support Website[: support.esi-estech.com](http://support.esi-estech.com/)

#### <span id="page-32-0"></span>**Index**

Activate Window, 19 Citrix, 4 Close Window, 25 Configuration, 7, 12, 15, 17 CRM, 3, 13, 14, 15, 16, 17, 18, 23, 24, 25, 26, 28, 30 CRM, Understanding, 13 CRM, Web-Based, 28 DDE, 23 Dynamic Data Exchange, 23 Execute DDE Command, 23 Find a Window or Control, 18, 19, 20, 22, 25 Find Outlook Contact, 27 Inbound Calls - Adding a Step, 15, 17 Inbound Calls Settings, 15 Installation, 4, 5, 6, 9, 12, 14 IP Server 900, 4, 9 Keystrokes, Send, 20 License Settings, 31 Mouse click, 22, 23 Outbound Dialing Settings, 10 Outlook, Find Contact, 27 Pause, 20, 24

PC Requirements, 4 Phone System/Phone Settings, 9 Program, Run, 26 Run A Program, 26 Send Keystrokes, 20 Send Mouse Click, 22 Settings, Accessing, 7 Settings, Inbound Calls, 15 Settings, License, 31 Settings, Outbound Dialing, 10 Settings, Phone System/Phone, 9 Settings, Tools, 32 TAPI Diagnostic, 32 Terminal Services, 4 Tools Settings, 12, 32 Understanding CRM, 13 *VIP 7*, 3, 4, 9 Web-Based CRM, 28 Window, Close, 25 Window, Find, 18 Window, Locate, 18

© 2016 Estech Systems, Inc. All rights reserved • 3701 E. Plano Pkwy., Suite 100 • Plano, TX 75074-1819 • Main Number: (800) 374-0422 pg. 33 Technical Support: (800) 491-3609 • Fax: (972) 422-9705 • Website[: www.esi-estech.com](http://www.esi-estech.com/) • Support Website[: support.esi-estech.com](http://support.esi-estech.com/)